Jiří Barilla Pavel Simr Květuše Sýkorová Microsoft<sup>®</sup>

Podrobná

příručka

uživatelská

Od základů až po tvorbu maker Dokonalé využití funkcí a vzorců Kontingenční tabulky a grafy Výuka na příkladech z praxe

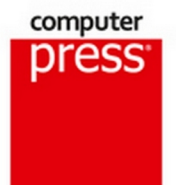

**Jiří Barilla, Pavel Simr, Květuše Sýkorová**

#### **Microsoft Excel 2013**

#### **Podrobná uživatelská příručka**

**Computer Press Brno 2013**

#### **Microsoft Excel 2013 Podrobná uživatelská příručka**

#### **Jiří Barilla, Pavel Simr, Květuše Sýkorová**

**Obálka:** Martin Sodomka **Odpovědný redaktor:** Libor Pácl **Technický redaktor:** Jiří Matoušek

Objednávky knih: http://knihy.cpress.cz www.albatrosmedia.cz eshop@albatrosmedia.cz bezplatná linka 800 555 513 ISBN 978-80-251-4114-4

Vydalo nakladatelství Computer Press v Brně roku 2013 ve společnosti Albatros Media a. s. se sídlem Na Pankráci 30, Praha 4. Číslo publikace 18 002.

© Albatros Media a. s. Všechna práva vyhrazena. Žádná část této publikace nesmí být kopírována a rozmnožována za účelem rozšiřování v jakékoli formě či jakýmkoli způsobem bez písemného souhlasu vydavatele.

1. vydání

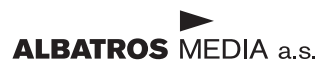

#### Stručný obsah

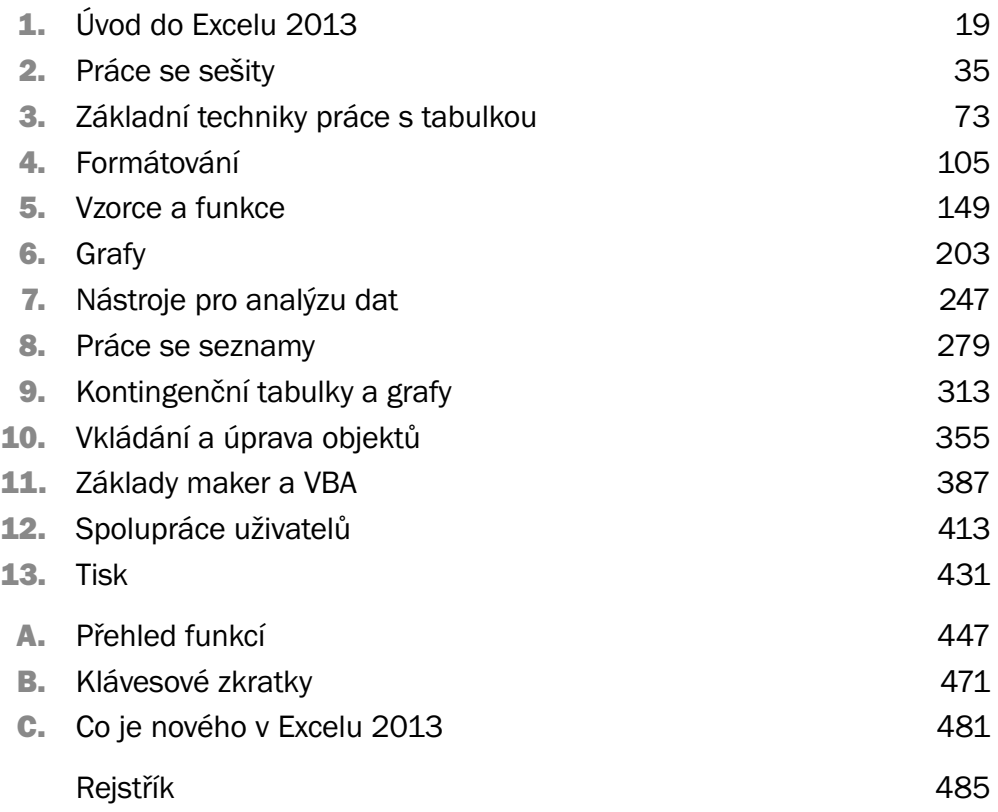

#### Obsah

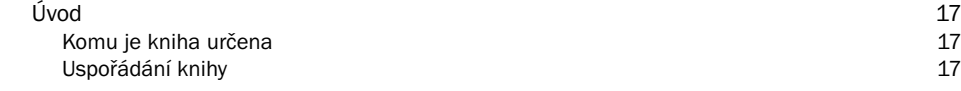

#### 1 Úvod do Excelu 2013 19

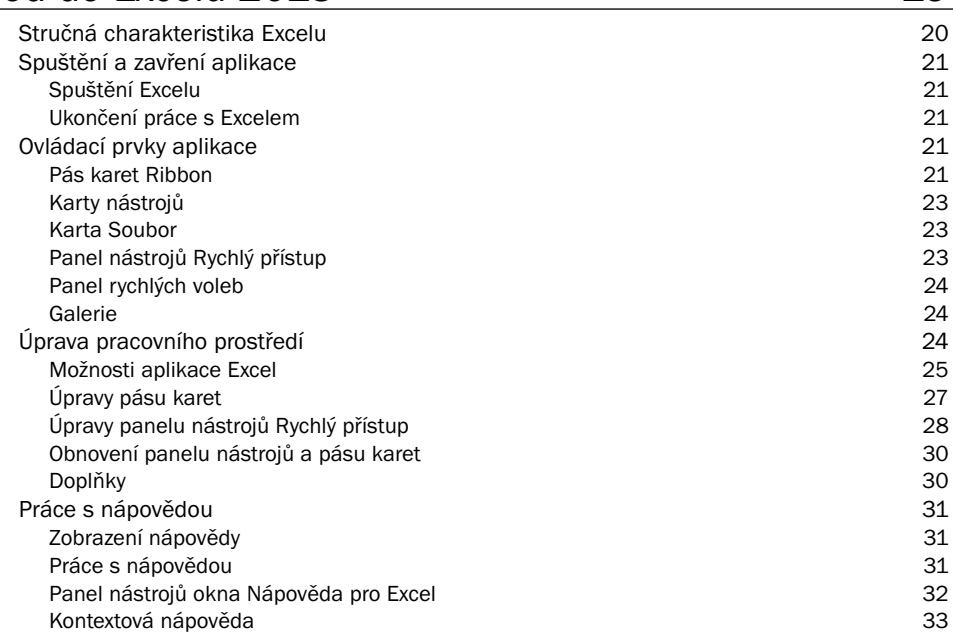

### 2

#### Práce se sešity 35 Koncepce sešitu 36 Práce se sešitem 41 Šablony pro vytvoření nového sešitu 41 km které vytvoření hového sešitu 41 km které vytvoření 41 km které vytvoření  $41$ Vytvoření nového prázdného sešitu 42 Vytvoření nového sešitu na základě šablony 44 Uložení nepojmenovaného sešitu 45 Uložení pojmenovaného sešitu 47 Uložení sešitu pod jiným názvem 48 Otevření existujícího sešitu 48 Vytvoření nového sešitu z listu otevřeného sešitu 52 Zavření otevřeného sešitu 53 Odstranění sešitu 53

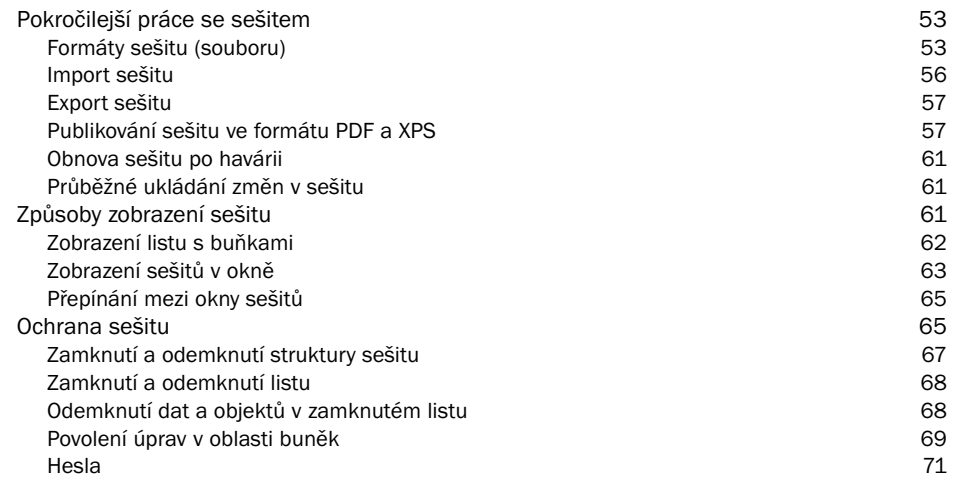

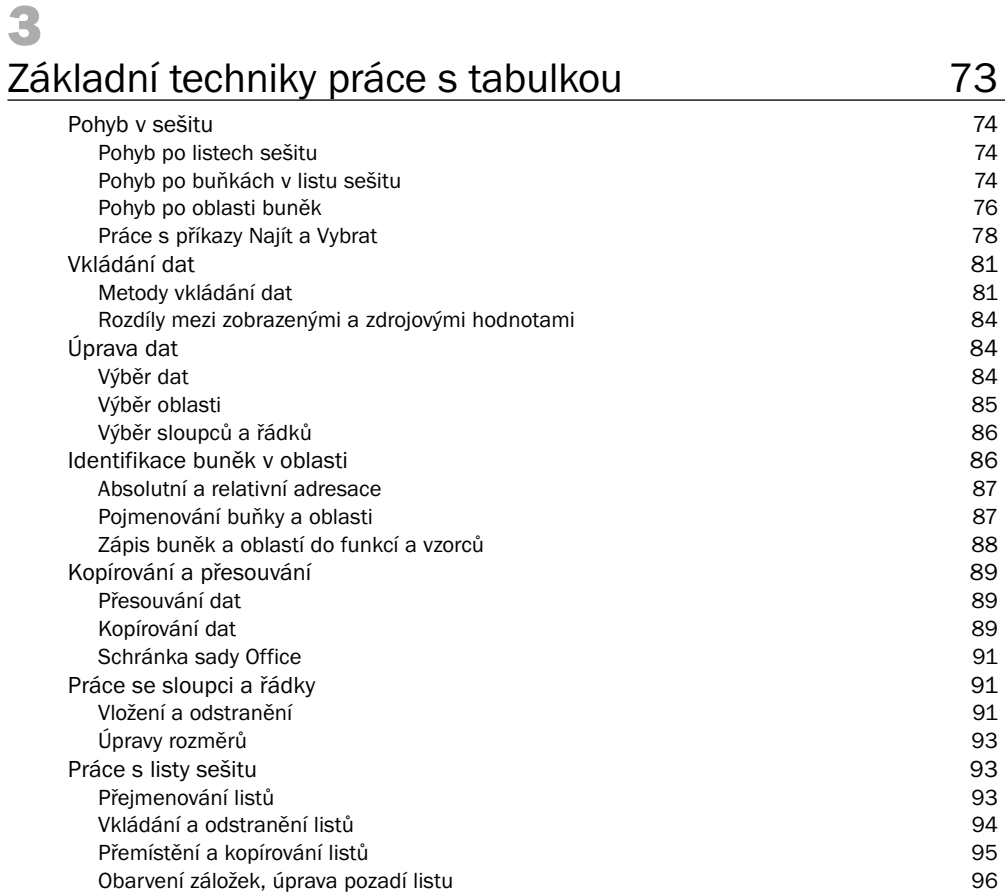

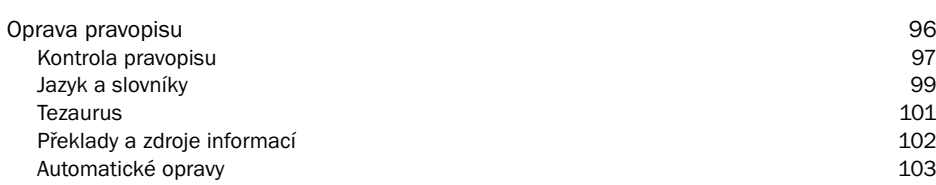

## 4

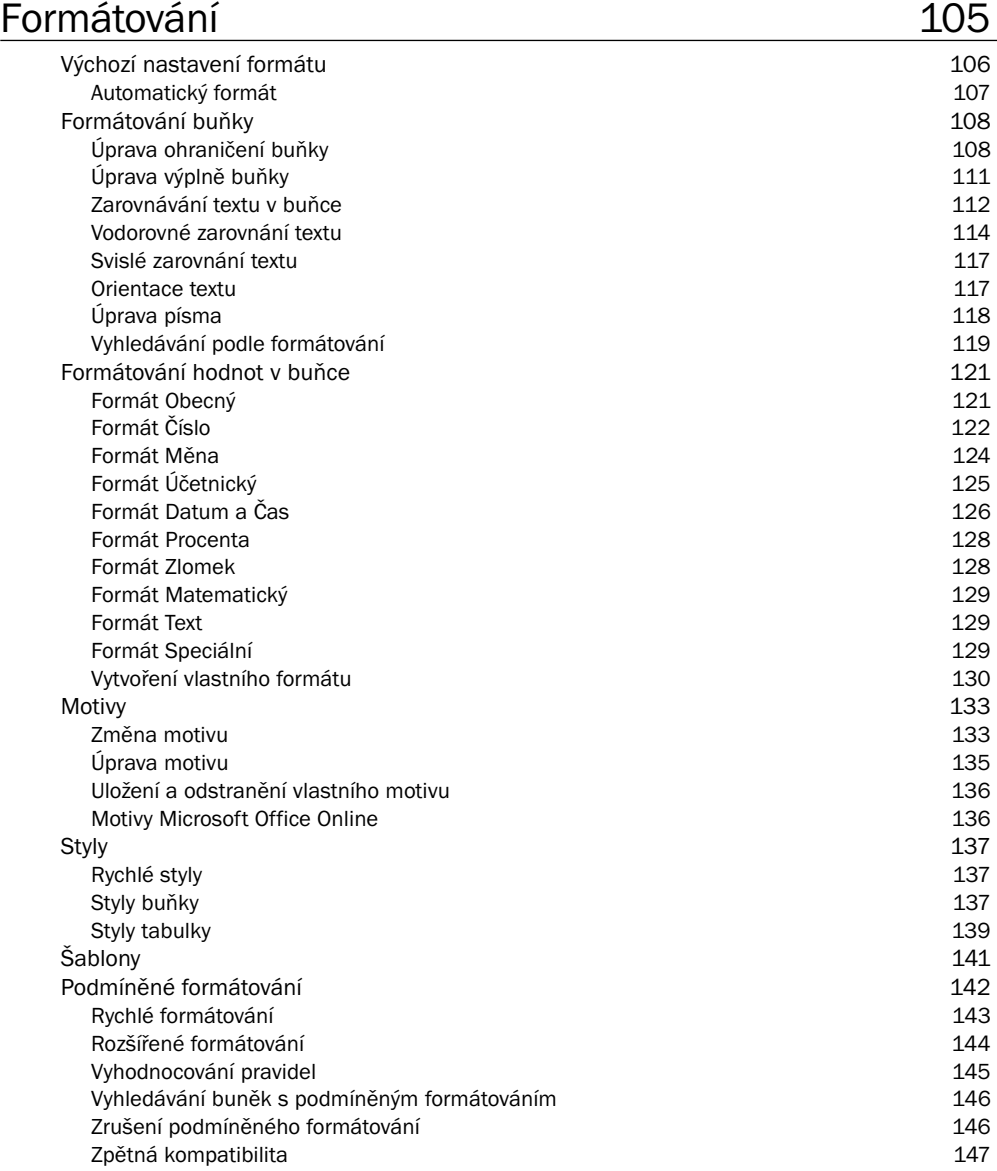

### 5

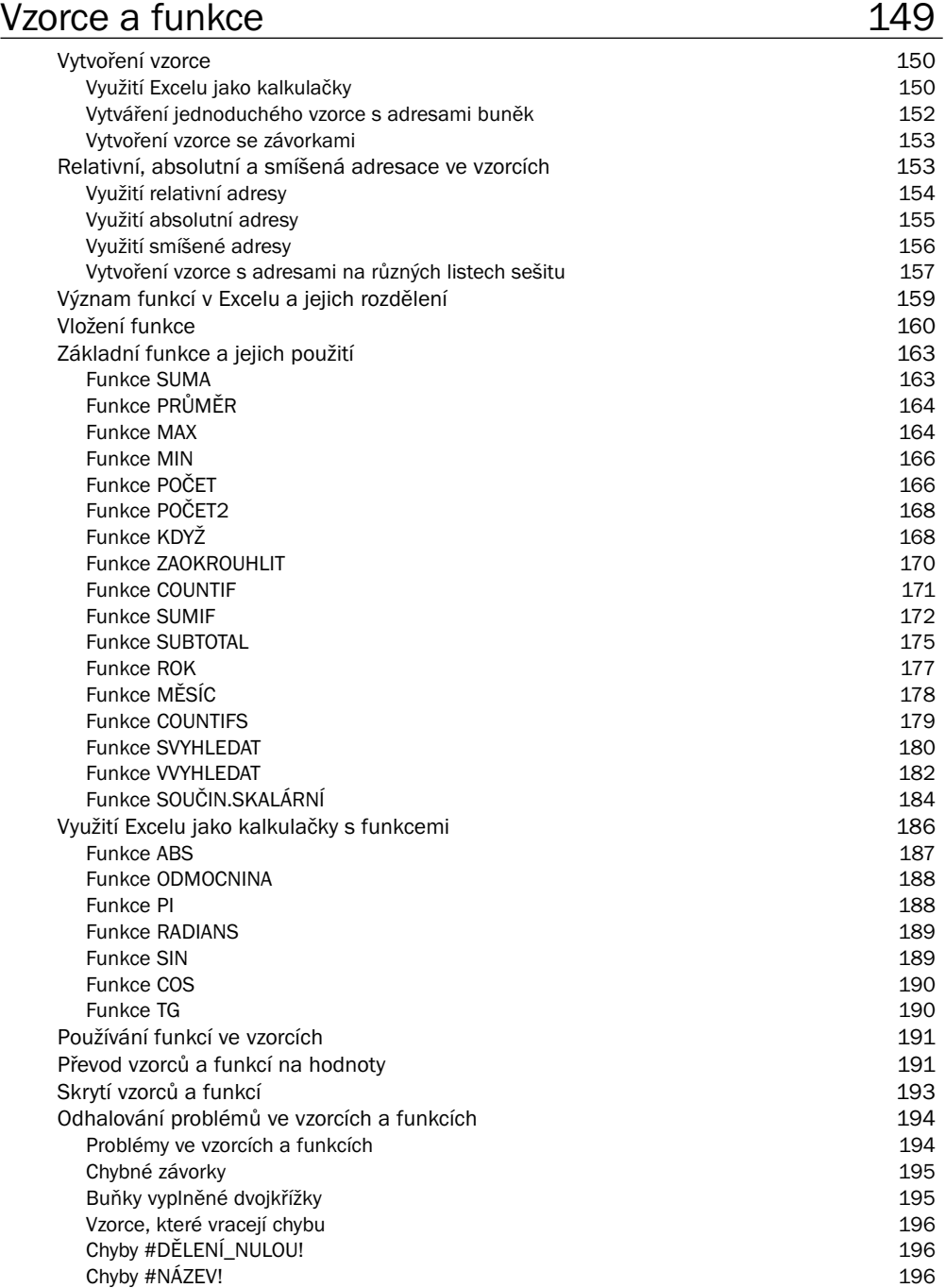

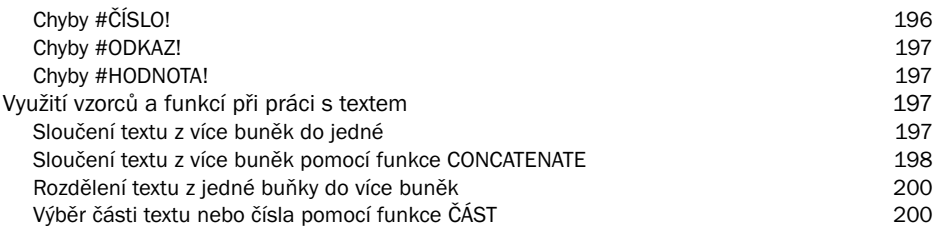

#### 6<br>Grafy Grafy 203 Základní pojmy 204 Příprava tabulky pro graf Vytváření grafů 206 Vytvoření grafu 206 Změna orientace řádků a sloupců 207 Změna typu grafu 207 Změna výchozího typu grafu 207 Umístění grafu 208 Viditelnost grafu na listu 208 Velikost grafu 209 Typy grafů 210 Volba typu grafu 210 Sloupcové grafy 211 Pruhové grafy 212 Spojnicové grafy 213 Plošné grafy Povrchové grafy 215 XY bodové grafy 216 Bublinové grafy 218 Výsečové grafy 218 Prstencové grafy 220 Paprskové grafy 221 Burzovní grafy 221 Grafy s vedlejší osou Y 222 Kombinované grafy 223 Úpravy grafů 223 Změna rozložení grafu 224 Přidání a odebrání nové řady dat 225 Změna názvu řady 226 Přidání a odstranění prvků grafu 226 Změna umístění prvků grafu 227 Použití grafu jako šablony 227 Formátování grafů 228 Rychlé styly 229 Návrat na výchozí formát 229 Formátování datových řad 229 Formátování osy kategorií a osy hodnot 230 Formátování mřížky grafů 231

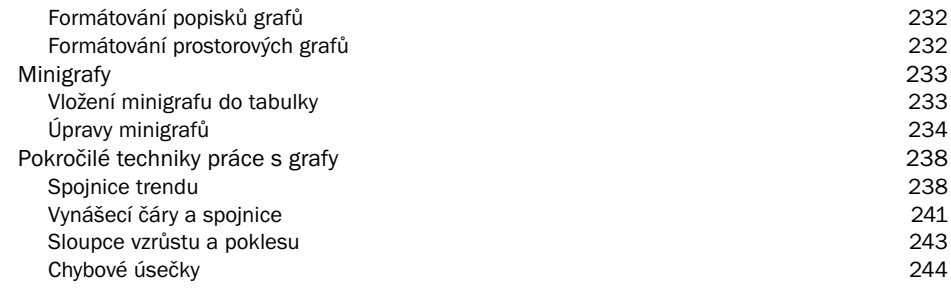

#### 7

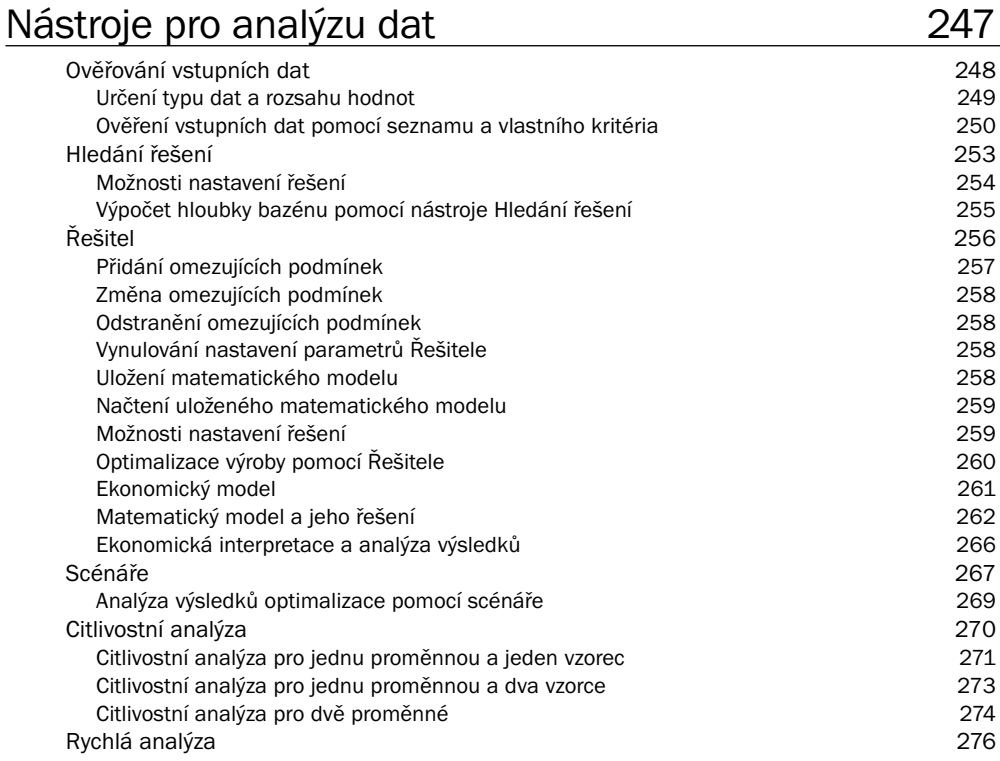

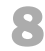

#### Práce se seznamy 279 Vytvoření seznamu a jeho koncepce 280 Koncepce seznamu 281 (1999)<br>Vytvoření seznamu 281 (1999)<br>281 (1999) Vytvoření seznamu Ověření vstupních dat 282 Seřazení seznamu 285 Seřazení seznamu podle textové položky 286

#### 9

#### Kontingenční tabulky a grafy metala a strong 313

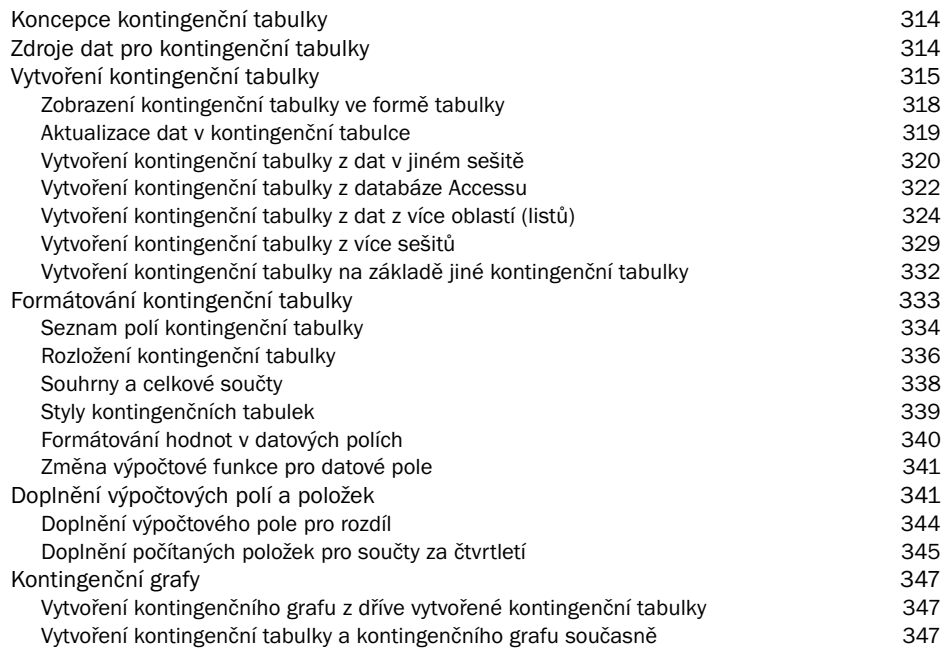

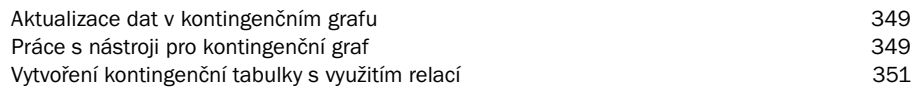

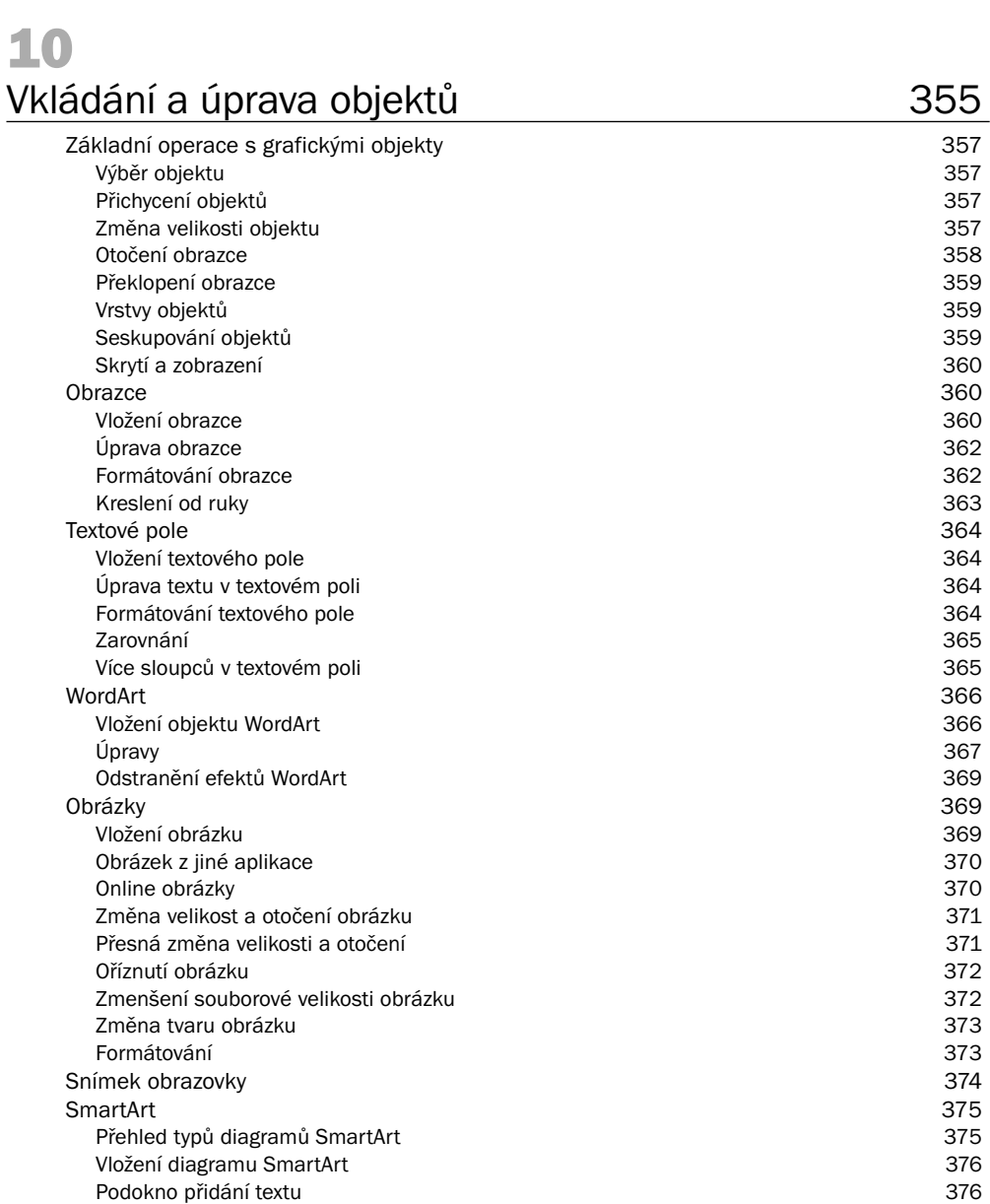

Změna struktury diagramu SmartArt 377 Organizační diagram 377 Změna typu diagramu SmartArt 378 Změna stylu diagramu SmartArt 378

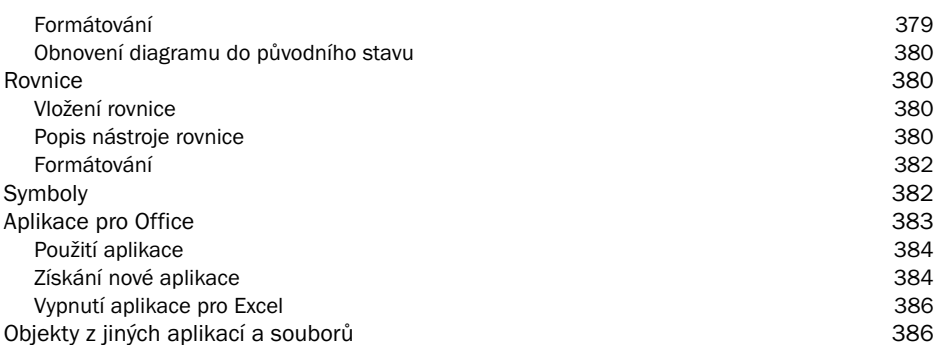

#### 11

#### Základy maker a VBA 387 Vytváření maker 388 Uložení sešitu s vytvořenými makry 390 (Senator Salam Salam Salam Salam Salam Salam Salam Salam Salam Salam Sa<br>Bezpečnost maker 391 Bezpečnost maker Úvod do Editoru Visual Basicu 392 Zobrazení karty Vývojář<br>Aktivace Editoru Visual Basicu Aktivace Editoru Visual Basicu 392<br>Práce s průzkumníkem projektu Práce s průzkumníkem projektu Přejmenování projektu 394 Přidání nového modulu VBA 394 a v roku 1999 v roku 1999 v roku 1999 v roku 1994 a v roku 1994 v roku 1994 v roku 1994 v roku 1994 v roku 1994 v roku 1994 v roku 1994 v roku 1994 v roku 1994 v roku 1994 v roku 1994 v roku 1 Přejmenování modulu 394 květech a state v protokového state v state 394 květech a state 394 květech a state 394 květech a state 394 květech a state 394 květech a state 394 květech a state 394 květech a state 394 květech a Odstranění modulu VBA 395 Ukládání kódu VBA 395 Základy uživatelských funkcí 396 Deklarace funkce 396 Název funkce 397 Parametry funkcí 397 Vytvoření vlastní funkce 397 Vložení popisu funkce 399 Základy jazyka Visual Basic 400 Odkazy na objekty 401 Vlastnosti objektu 401 Metody objektu and the set of the set of the set of the set of the set of the set of the set of the set of the set of the set of the set of the set of the set of the set of the set of the set of the set of the set of the s Práce s objekty Range 402 Vlastnost Range 402 Vlastnost Cells 402 Vytvoření jednoduché procedury 403 Spuštění procedury z dialogu Makro 404 Spuštění procedury pomocí příkazového tlačítka 405 Vytvoření procedury s cyklem 405 Přejmenování modulu s procedurou 407 Vytvoření příkazového tlačítka 407 Vytvoření procedury s cyklem a podmínkou If 408 Přejmenování modulu s procedurou a metal a strong v velikou 410 km které v velikou 410 km které v velikou 410 km které v velikou 410 km které v velikou 410 km které v velikou 410 km které v velikou 410 km které v velikou 4 Vytvoření příkazového tlačítka 410

#### 12

#### Spolupráce uživatelů 413

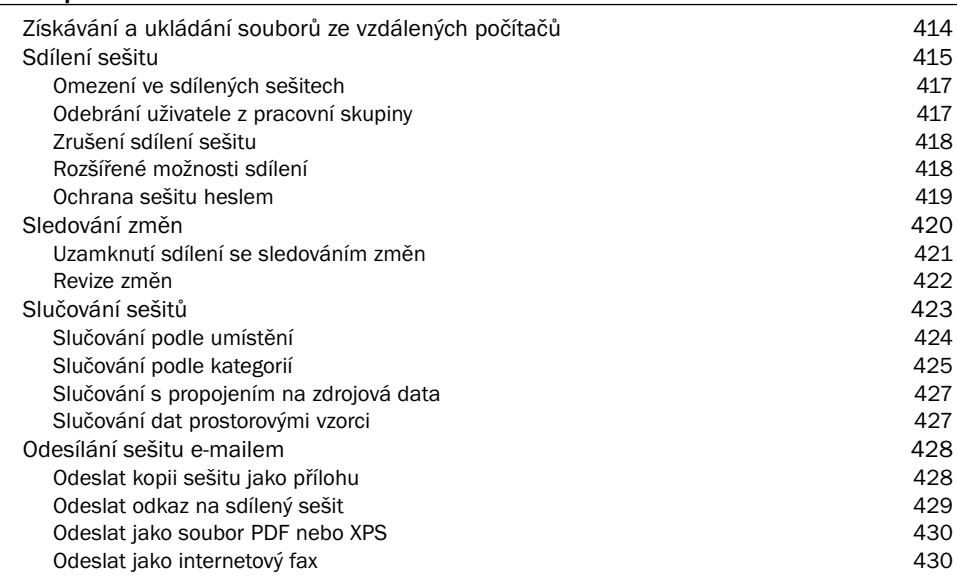

## 13<br>Tisk

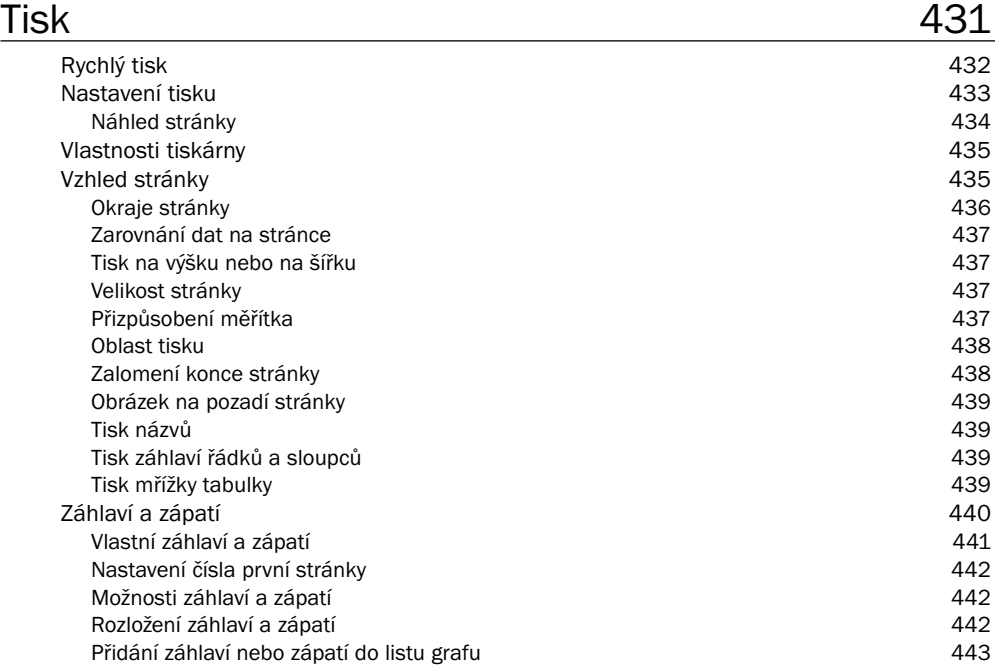

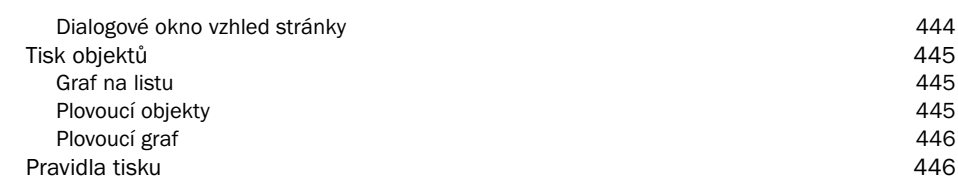

## A

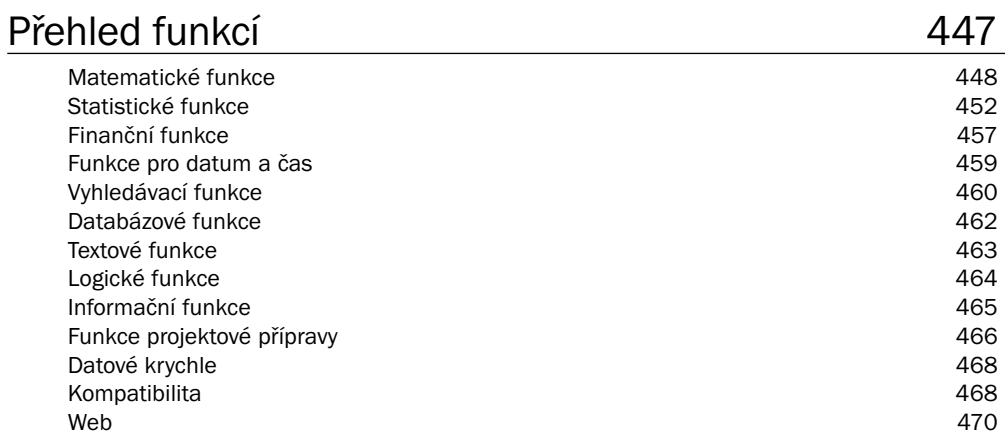

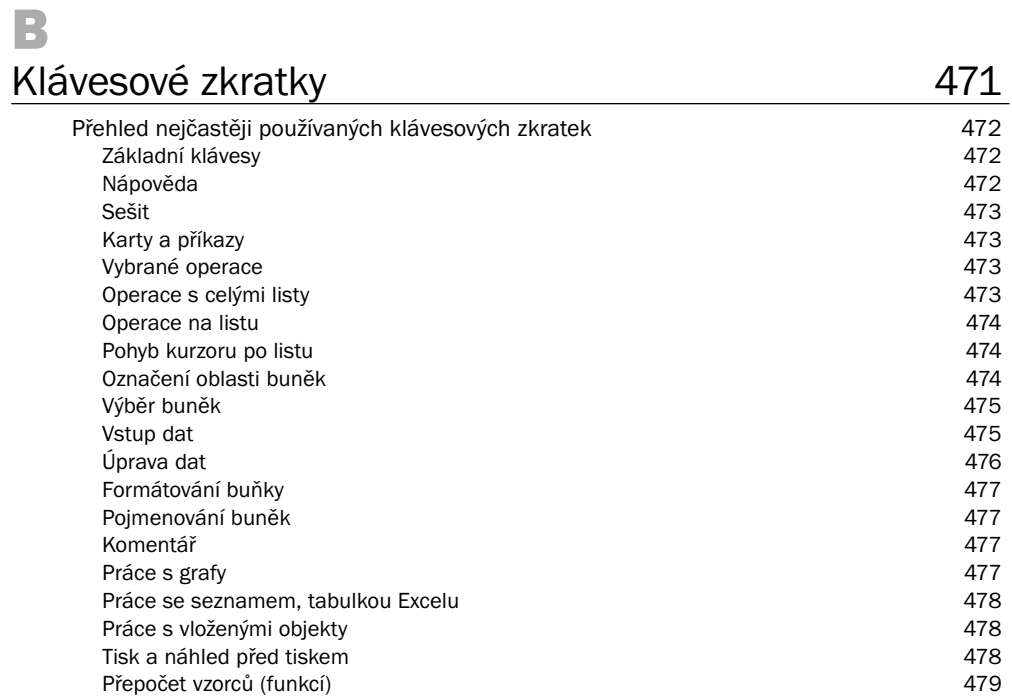

#### C

#### Co je nového v Excelu 2013 481

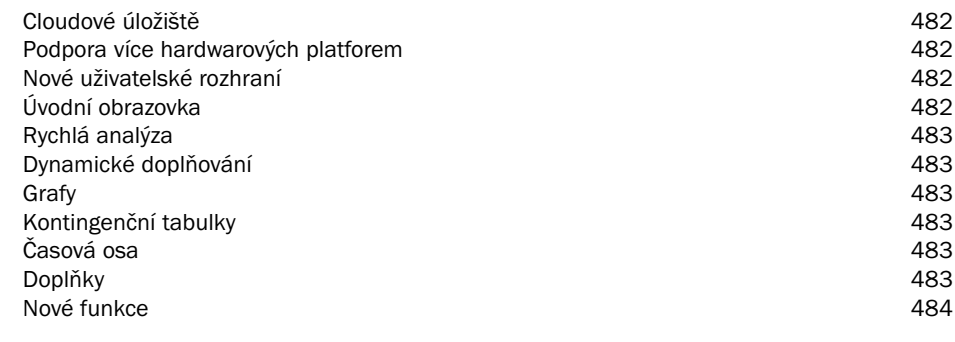

#### Rejstřík 485

### Úvod

Excel je jeden z nejrozšířenějších programů, který je využíván ve firmách i pro soukromou potřebu. V Excelu jsou zpracovávány různé databázové seznamy, statistické a technické výpočty apod. Znalost Excelu je vyžadována téměř při všech výběrových řízeních na ekonomické a technické profese. Tato kniha je napsaná pro Microsoft Excel 2013. Mezi uživatelský prostředím Excelu 2010 a 2013 není veliký rozdíl, a uživateli, který pracuje s Excelem 2010, by proto přechod na Excel 2013 neměl působit žádné problémy.

#### Komu je kniha určena

Kniha je určena každému, kdo chce s Excelem pracovat. Je vhodná jak pro začátečníky, tak i pro pokročilejší uživatele, protože se věnuje i takovým tématům, jako jsou nástroje pro analýzu dat, práce se seznamy, kontingenční tabulky, relace, makra a VBA. Knihu lze také používat jako učebnici Excelu pro základní, střední a vysoké školy a může být vhodným studijním materiálem pro školicí střediska.

#### Uspořádání knihy

Kniha je členěna do jednotlivých kapitol, které tvoří samostatný celek. Pouze kapitoly 1, 2, 3 a 4 na sebe navazují a popisují základy práce s Excelem. Kniha byla zpracována na základě naší předchozí knihy Excel 2010.

*První, druhá, třetí a čtvrtá kapitola* popisují základní práci s Excelem, jako je práce se sešity, tvorba tabulek a jejich formátování.

*Pátá kapitola* se poměrně podrobně věnuje tvorbě vzorců a využívání funkcí pro výpočty. Využití vzorců a funkcí je ukázáno na praktických příkladech.

*Šestá kapitola* se zabývá grafickým zobrazením dat. Je zaměřena zejména na tvorbu grafů, volbu měřítek a formátování. Tvorba grafů je vysvětlena na praktických příkladech.

*V sedmé kapitole* je na příkladech ukázáno využití analytických nástrojů, jako jsou:

- Ověřování vstupních dat
- Hledání řešení
- Řešitel
- Scénáře
- Citlivostní analýza
- Rychlá analýza

*Osmá kapitola* se zabývá prací s databázovými seznamy, jako je například vytváření souhrnů, skupin a filtrování dat.

*V deváté kapitole* je poměrně podrobně popsána analýza dat pomocí kontingenčních tabulek a grafů. Nově jsou pro vytváření kontingenčních tabulek využity relace mezi tabulkami, které umožňují vytvářet kontingenční tabulky z více tabulek propojených identifikačním klíčem.

*Desátá kapitola* se zabývá vkládáním a úpravou objektů (například obrázků) a editorem rovnic.

*V jedenácté kapitole* je ukázáno zaznamenávání maker, tvorba uživatelských funkcí a vytváření jednoduchých procedur.

*Dvanáctá kapitola* ukazuje, jak je možné sdílet sešity, slučovat data a aktualizovat data z jiných sešitů.

*Třináctá kapitola* se zabývá nastavením vzhledu stránky a různých parametrů pro tisk.

Kniha se zabývá výukou základů Excelu, a proto nepředpokládá žádné předběžné znalosti.

Poděkování patří spoluautorům: *Pavlu Simrovi* za vypracování první, šesté, desáté, dvanácté a třinácté kapitoly a *Květuši Sýkorové* za vypracování druhé, třetí a čtvrté kapitoly.

I přes péči, která byla věnována tvorbě této publikace, nelze vyloučit možnost výskytu chyb. Autor proto nepřebírá žádné záruky ani právní odpovědnost za použití uvedených informací a z toho plynoucí důsledky.

Veškeré osoby a uvedená jména v této knize jsou pouze ilustrativní a fiktivní, a jakákoliv podobnost s osobami žijícími je čistě náhodná. V knize jsou použity zjednodušené praktické příklady, které mají výukový charakter. V příkladech jsou použitá modelová data.

Jiří Barilla

# 1

# Úvod do Excelu 2013

#### V této kapitole:

Stručná charakteristika Excelu Spuštění a zavření aplikace Ovládací prvky aplikace Úprava pracovního prostředí Práce s nápovědou

#### Stručná charakteristika Excelu

Aplikace Excel 2013 je tabulkový procesor od firmy Microsoft. Tabulkový procesor je aplikace zpracovávající tabulku informací. Tabulka se skládá z jednotlivých buněk, které mohou obsahovat data či vzorce pracující s daty. Dříve se tabulky používaly především ve finančnictví, nyní se využívají k široké škále činností, kde je potřeba zpracovávat a analyzovat data. Dnešní tabulkové procesory jsou běžnou součástí kancelářských balíků.

Tabulkový procesor Microsoft Excel 2013 je součástí kancelářského balíku Microsoft Office 2013. Umožňuje spravovat, analyzovat a sdílet data, provádět výpočty, tvořit grafy a diagramy a mnoho dalších činností.

Předchozí verze Excelu byly určeny buď pro běžné osobní počítače, nebo existovaly speciální verze Excel Mobile určené výhradně pro chytré telefony. Nyní, nově, můžeme používat jeden produkt, který je určen pro osobní počítače a zároveň pro zařízení s ARM procesorem (mobilní telefony a tablety) a také pro webové prostředí. Následuje popis rozdílných verzí aplikace Excel 2013, které jsou k dispozici:

*Microsoft Excel 2013* – tato aplikace je určená pro běžné osobní počítače. Je to varianta, jejíž funkčnost není ničím omezena. Můžeme ji získat jako součást kancelářského balíku *MS Office 2013* nebo jako samostatnou aplikaci anebo jako součást předplatného *Office 365*.

*Microsoft Excel 2013 RT* – je součástí kancelářského balíku MS Office, který je společně s operačním systémem *MS Windows 8* předinstalovaný na zařízeních s procesory ARM. Systém je často označován názvem *Windows RT*. Zařízení s ARM procesory jsou menší mobilní zařízení, která se ovládají pomocí dotykového displeje. Pokud povolíte dotykový režim (Touch Mode), pak se uživatelské prostředí Excelu mírně změní, aby se zjednodušilo ovládání dotyky prstů nebo stylusem na displej. Také je možné ovládat Excel pomocí připojené klávesnice a myši. Také tato verze Excelu 2013 obsahuje plnou základní funkcionalitu. Hlavní rozdíly jsou, že nepodporuje makra, není možné doinstalovat pluginy a nejsou k dispozici sestavy PowerView.

*Microsoft Excel 2013 Mobile* – tato aplikace je určena pro chytré mobilní telefony s malou obrazovkou. Takové zařízení musí být vybaveno operačním systém *Windows Phone* anebo *iOS*, který je používán v telefonech *iPhone* od firmy *Apple*. Slouží k prohlížení a základním úpravám sešitů. Umí pracovat se vzorci, upravovat formátování buněk, třídit a filtrovat data a pracovat s grafy. Umí se také prostřednictvím telefonu, na němž je nainstalován, spojit s vaším účtem na *SkyDrive* a zpřístupnit všechny sešity, které tam máte uloženy.

*Microsoft Excel 2013 Web App* – je verze pro uživatele, kteří požadují, aby jejich data byla dostupná vždy a všude. Zde nejsme omezeni na konkrétní počítač ani operační systém. K *Office 2013 Web Apps* přistupujete online pomocí webového prohlížeče. *Office Web Apps* jsou poskytovány jako součást předplatného *Office 365* anebo jako součást služeb cloudu Microsoft *SkyDrive*. Tato verze umožňuje pracovat se soubory uloženými na vašem účtu v *SkyDrive* nebo na *Microsoft SharePoint*. Umí zobrazovat soubory z desktopových verzí Excelu 2010 a Excelu 2013. Nabízí plnou funkcionalitu pro manipulaci s daty. Také umí zobrazovat a upravovat (ne vytvářet) kontingenční tabulky, přidávat grafy a podobně. Má schopnost sdílet vaše sešity, vložit je jako součást webových stránek a umožnit přístup k sešitu dalším uživatelům a umožnit jim přes webové rozhraní upravovat přímo sešit umístěný na vašem účtu *Skydrive*.

Když otevřeme soubor pomocí *Excel Web App*, můžeme si zvolit, zda chceme pokračovat v úpravách sešitu ve webovém prohlížeči nebo pokračovat v úpravách pomocí aplikace ve vašem počítači.

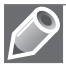

Poznámka: Office 365 je předplatné licence založené na cloudovém prostředí. Některé licence Office 365 poskytují jako službu přístup k plné verzi Excelu 2013, jiné pouze k Excel Web App nebo k oběma verzím.

#### Spuštění a zavření aplikace

#### Spuštění Excelu

Aplikaci Excel můžeme v prostředí operačního systému Windows 8 spustit několika způsoby:

- Ze seznamu programů na **Úvodní obrazovce** (dříve nabídka **Start**)
- Poklepáním na ikonu zástupce Excelu na ploše
- Poklepáním na kterýkoliv soubor se sešitem aplikace Excel
- Zápisem názvu programu *Excel* do políčka **Prohledat programy a soubory** nabídky **Start**

Po spuštěním aplikace se zobrazí úvodní obrazovka s nabídkou několika šablon sešitu. Zde si vybereme prázdný sešit nebo šablonu, která vyhovuje našim potřebám. Můžeme zde také vyhledat další šablony nabízené na Internetu. Pokud jsme spouštěli aplikaci poklepáním myší na soubor s již existujícím sešitem Excelu, otevře se aplikace a načte obsah sešitu.

#### Ukončení práce s Excelem

Aplikaci Excel můžeme ukončit následujícími dvěma způsoby:

- Stiskem kombinace kláves Alt+F4
- Ikonou **Zavřít** (křížek) v horním pravém rohu okna aplikace

Sešit, ve kterém jsme od posledního uložení neprovedli žádné změny, se zavře. Pokud jsme v sešitě udělali nějakou změnu a neuložili ji, zobrazí se dotaz na uložení. Po uložení změn se aplikace ukončí.

#### Ovládací prvky aplikace

Když poprvé otevřete nový, čistý sešit, Excel 2013 vytvoří jeden list (s pojmenováním List1) v novém pracovním sešitu (pojmenovaném Sešit1).

#### Pás karet Ribbon

Karty jsou navrženy podle zaměření na jednotlivé úkoly. Obsah karet je rozdělen na skupiny, které obsahují příkazy pro dílčí úlohy. Příkazová tlačítka v jednotlivých skupinách slouží k provedení příkazu nebo zobrazení nabídky příkazů.

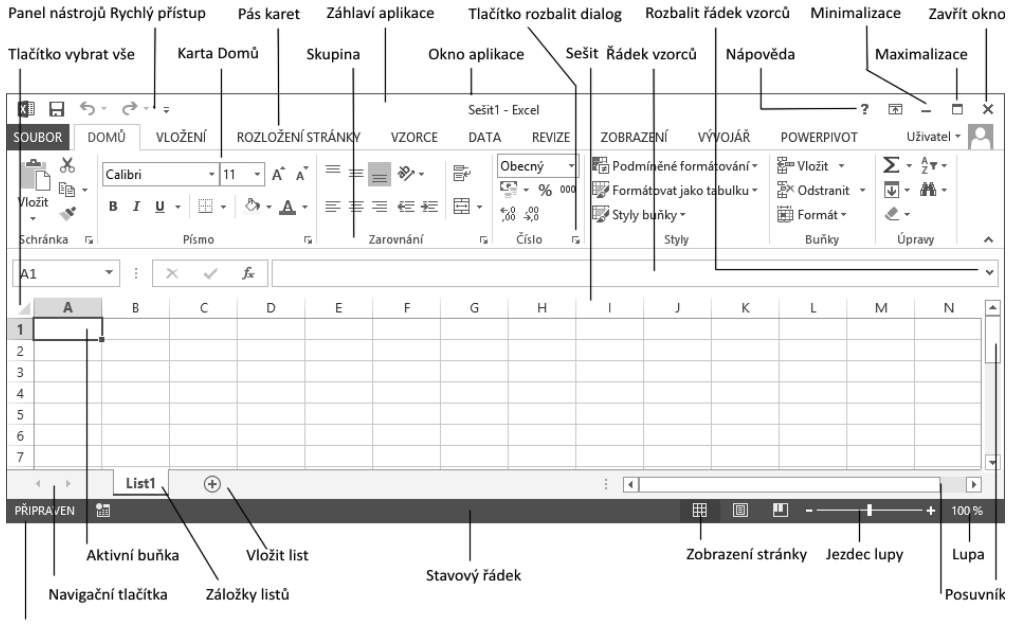

Režim buňky

Obrázek 1.1 Okno aplikace Excel 2013

|  |  |  | Tabulka 1.1 Popis standardních karet na Pásu karet |  |  |  |
|--|--|--|----------------------------------------------------|--|--|--|
|--|--|--|----------------------------------------------------|--|--|--|

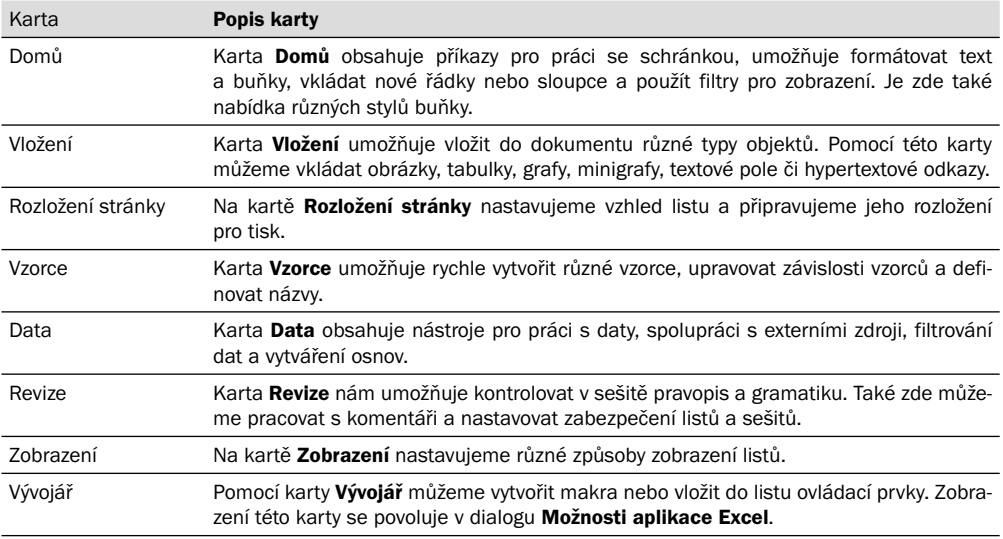

#### Karty nástrojů

Kromě standardní sady karet, která se na pásu karet Ribbon zobrazuje při spuštění aplikace, existují ještě karty nástrojů. Jsou to kontextové karty, které se zobrazují pouze tehdy, když máme označený objekt, na nějž jsou vázány. Týká se to objektů, jako je graf, tabulka, obrázek a další. Po klepnutí na objekt se vedle standardních karet zobrazí příslušná sada kontextových karet zvýrazněná odlišnou barvou.

#### Karta Soubor

Klepnutím myši na záložku **Soubor** se zobrazí tzv. prostředí **Backstage**, které obsahuje nástroje pro práci se souborem: **Nový**, **Otevřít**, **Uložit** a **Zavřít**. Dále Backstage obsahuje skupiny nástrojů pro publikování sešitu: **Vytisknout**, **Sdílet** a **Exportovat**, a možnosti nastavení: **Účet** a **Možnosti**.

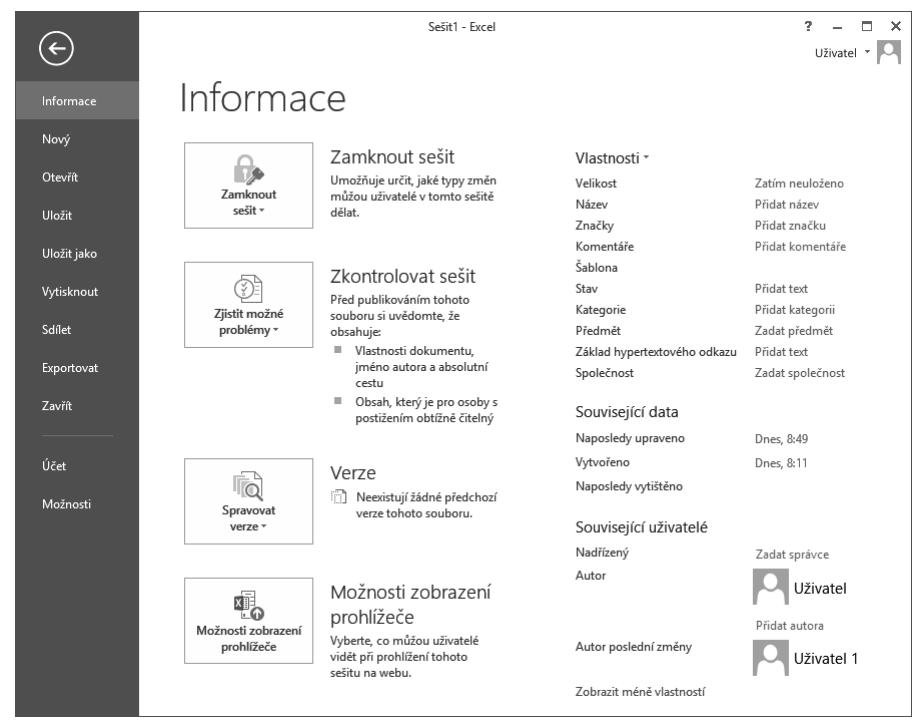

Obrázek 1.2 Karta Soubor a prostředí Backstage

#### Panel nástrojů Rychlý přístup

Panel nástrojů **Rychlý přístup** je ve výchozím nastavení umístěn v levé horní části okna aplikace Excel. Umožňuje rychlý přístup k často používaným nástrojům a je naprosto nezávislý na pásu karet Ribbon. Popis úprav nastavení panelu je níže v této kapitole.

#### Panel rychlých voleb

Jestliže vybereme text v buňce nebo textovém poli, zobrazí se poloprůhledný malý panel nástrojů, kterému se říká *panel rychlých voleb*.

*Panel rychlých voleb* umožňuje rychlý přístup k základním funkcím pro formátování textu. Obsah panelu rychlých voleb je závislý na prostředí, ve kterém se text nachází.

| Calibri                     | $ $ Calibri (2 $\ast$   11 $\rightarrow$   $\overrightarrow{A}$ $\overrightarrow{A}$ $\overrightarrow{E}$ $\overrightarrow{E}$ |
|-----------------------------|----------------------------------------------------------------------------------------------------|
| $B$ $I$ $A \cdot A \cdot A$ | <b>B</b> $I \perp \equiv \equiv \equiv \pm A \cdot A$                                                                          |
| Lorem ipsum                 | Lorem ipsum dolor sit amet,<br>consectetuer adipiscing elit,                                                                   |

Obrázek 1.3 Panel rychlých voleb pro buňku s textem a pro textové pole

#### Galerie

Galerie umožňují vizuální vyhledávání funkcí tak, že zobrazí náhled výsledného stavu a nikoliv příkazy k jeho dosažení. Používají se především u grafických prvků.

#### Úprava pracovního prostředí

#### Změna zobrazení pásu karet

Pás karet se může zobrazit ve třech různých režimech:

- **Automaticky skrývat pás karet** pás karet s příkazy se zobrazí po klepnutí myší na horní lištu aplikace.
- **Zobrazit karty** zobrazí se pouze řádek s názvy karet. Po kliknutí na název karty se zobrazí celá karta s příkazy.
- **Zobrazit karty a příkazy** standardní zobrazení pásů karet, kdy je karta s příkazy stále viditelná.

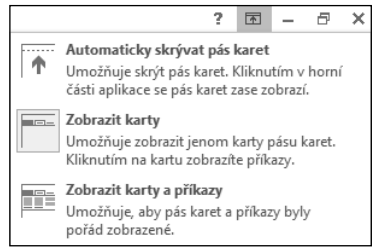

Obrázek 1.4 Změna zobrazení pásu karet

Způsob zobrazení pásu karet se nastaví pomocí ikonky se šipkou v pravém horním rohu aplikace  $\overline{R}$ . Excel si pamatuje nastavení, ve kterém byla aplikace ukončena.

#### Možnosti aplikace Excel

Dialogové okno **Možnosti aplikace Excel** otevřeme na kartě **Soubor** (prostředí Backstage) příkazem **Možnosti**. Okno obsahuje možnosti pro úpravy prostředí a chování aplikace Excel. Věnujeme-li chvíli času prohlídce jednotlivých karet dialogového okna, získáme představu o rozsahu programu a úrovni kontroly, jakou můžeme mít nad vlastním pracovním prostorem.

U mnoha položek v dialogovém okně je umístěna malá ikona Informace (i) zobrazující stručný popis funkce položky. Chceme-li zobrazit její obsah, najedeme kurzorem myši na ikonu. Po chvilce se zobrazí informační okno.

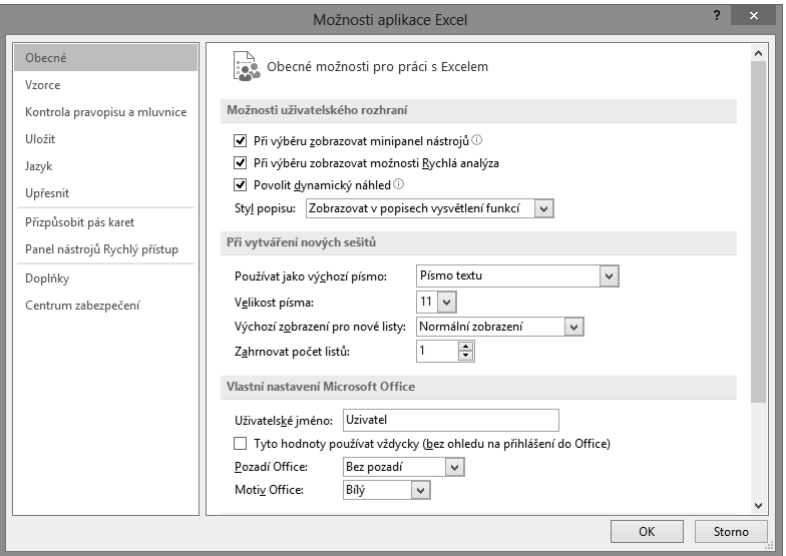

Obrázek 1.5 Dialog Možnosti aplikace Excel, karta Obecné

Karty jsou členěny do skupin. Nastavení některých skupin jsou vztažena na celou aplikaci, některých na konkrétní otevřený sešit a u jiných pouze na konkrétní list. Tyto skupiny mají v záhlaví rozevírací seznam s možností volby sešitu, resp. listu.

#### Obecné možnosti pro práci s Excelem

V dialogovém okně **Možnosti aplikace Excel** na kartě **Obecné** nastavujeme základní možnosti prostředí aplikace Excel.

Skupina **Možnosti uživatelského rozhraní**. Zde povolíme zobrazování minipanelu rychlých voleb při formátování textu a zobrazování možnosti rychlé analýzy. **Povolit dynamický náhled** zapíná funkci automatického náhledu změn dokumentu při přechodu myší přes jednotlivé volby a funkce. Styl popisu ovládacích prvků ovlivní způsob zobrazování kontextové nápovědy u ovládacích prvků.

Skupina **Při vytváření nových sešitů**. Zde nastavíme základní vlastnosti nového sešitu, použité písmo, způsob zobrazení a počet listů.

Ve skupině **Vlastní nastavení systému Microsoft Office** máme možnost změny uživatelského jména. Toto jméno se používá například při automatickém nastavení jména majitele vytvořeného sešitu. Při sdílení sešitu nás ostatní uživatelé uvidí pod tímto jménem. **Pozadí Office** a **Motiv Office** nastaví barevné zobrazení okna aplikace Excel.

V poslední skupině **Možnosti při spuštění** můžeme vypnout nebo zapnout zobrazování úvodní obrazovky Excelu s nabídkou šablon, kontrolu a také to, zda je Excel nastaven jako výchozí aplikace pro prohlížení a úpravy tabulek. Zde je také možnost nastavit, které typy souborů bude Excel automaticky otvírat (asociace). Tlačítkem **Výchozí programy** se otevře okno **Nastavení přidružení pro program**. Zde přiřazujeme nebo rušíme přiřazení typů souborů, podle přípon, k aplikaci Excel.

#### Vlastnosti vzorců

V dialogovém okně **Možnosti aplikace Excel** na kartě **Vzorce** měníme možnosti související s výpočty a zpracováním vzorců, výkonem a mechanizmem kontroly chyb.

#### Nastavení kontroly pravopisu a mluvnice

V dialogovém okně **Možnosti aplikace Excel** na kartě **Kontrola pravopisu a mluvnice** měníme možnosti automatických oprav a nastavení slovníků a povolujeme některá pravidla pro kontroly pravopisu.

#### Vlastnosti ukládání sešitů

V dialogovém okně **Možnosti aplikace Excel** na kartě **Uložit** měníme výchozí nastavení pro ukládání sešitů do souborů a nastavení automatického ukládání.

#### Nastavení jazykového prostředí

V dialogovém okně **Možnosti aplikace Excel** na kartě **Jazyk** upravujeme nastavení jazykových předvoleb systému Office. Nastavujeme zde výchozí jazyk pro úpravy sešitu, pro zobrazení, pro nápovědu a pro popisky ovládacích prvků.

#### Karta Upřesnit

Karta **Upřesnit – Upřesnění možností pro práci s Excelem** obsahuje velké množství nastavení chování aplikace.

- Skupina **Možnosti úprav** nastavuje pohyb po listu a odpovídající reakce listu.
- Skupina **Vyjmout, kopírovat a vložit** upravuje chování a ovládání schránky.
- Skupina **Velikost a kvalita obrázku** nastavuje komprimaci a rozlišení uložených obrázků v sešitě.
- Skupina **Tisk** obsahuje volbu zapnutí režimu s vysokou kvalitou tisku pro grafiku.
- Skupina **Graf** nastavuje zobrazování názvů prvků a zobrazení názvů hodnot datových bodů v grafu při přechodu myší.
- Skupina **Zobrazení** obsahuje volby pro zapnutí jednotlivých částí okna aplikace Excel, použité jednotky pro pravítka, počet, kolik naposledy otevřených sešitů si má pamatovat, možnosti zobrazování komentářů v buňce a směr toku textu.
- Skupina **Zobrazit možnosti pro tento sešit** obsahuje volby pro zapnutí zobrazení jednotlivých částí sešitu.
- Skupina **Zobrazit možnosti pro tento list** obsahuje volby pro zapnutí zobrazení jednotlivých částí listu a nastavení barvy mřížky.
- Skupina **Vzorce** obsahuje nastavení pro způsob vyhodnocování vzorců.
- Skupina **Při výpočtech v tomto sešitu** obsahuje volby pro přesnost výpočtu a chování k externím datům.
- Skupina **Obecné** nastavuje různé volby chování aplikace Excel včetně úpravy vlastních seznamů a možností pro web.
- Skupina **Data** upravuje některé možnosti při práci s velkými datovými tabulkami a datovými modely.

Poslední dvě skupiny nastavují kompatibilitu s produkty společnosti Lotus.

#### Centrum zabezpečení

Centrum zabezpečení zajišťuje ochranu osobních údajů, dokumentů, zabezpečení počítače a jeho bezproblémovou funkčnost. Karta obsahuje několik odkazů na prohlášení o ochraně osobních údajů v aplikaci Microsoft Excel a příkaz pro otevření dialogu **Nastavení centra zabezpečení**. Doporučuje se nastavení centra zabezpečení neměnit.

#### Úpravy pásu karet

Základem uživatelského prostředí aplikace Microsoft Excel je *pás karet*. Jeho návrh je charakteristický tím, že naprostá většina funkcí je dostupná maximálně na dvě kliknutí, zobrazuje velké a přehledné ikony a vše je uspořádáno k co nejrychlejšímu používání.

#### Změna rozložení pásu karet

*Pás karet* můžeme rozšířit o nové vlastní karty nebo můžeme upravit či odstranit stávající karty. Obsah karet můžeme doplnit o další příkazy a skupiny příkazů či jiné odebrat.

Základní uspořádání pásu karet změníme v dialogovém okně **Možnosti aplikace Excel** na kartě **Přizpůsobit pás karet**.

Karta **Přizpůsobit pás karet** obsahuje dvě hlavní pole. Levé pole **Zvolit příkazy z** nabízí všechny příkazy, skupiny a karty, které můžeme vložit do *pásu karet*. Seznam zobrazených položek v poli můžeme filtrovat pomocí rozevíracího seznamu umístěného nad polem.

Pravé pole **Přizpůsobit pás karet** zobrazuje aktuální sestavení pásu karet. Novou kartu či skupinu příkazů přidáváme pomocí tlačítek pod polem. Příkazy přidáváme a odebíráme z karet pomocí tlačítek **Přidat** a **Odebrat** mezi poli. Karty můžeme přejmenovat a měnit jejich polohu na pásu karet.

Nastavení pásu karet můžeme uložit do souboru nebo znovu načíst pomocí tlačítka **Importovat nebo exportovat**. To nám umožňuje přenášet nastavení na jiné počítače.

Nastavení pásu karet vrátíme do výchozího natavení tlačítkem **Obnovit**.

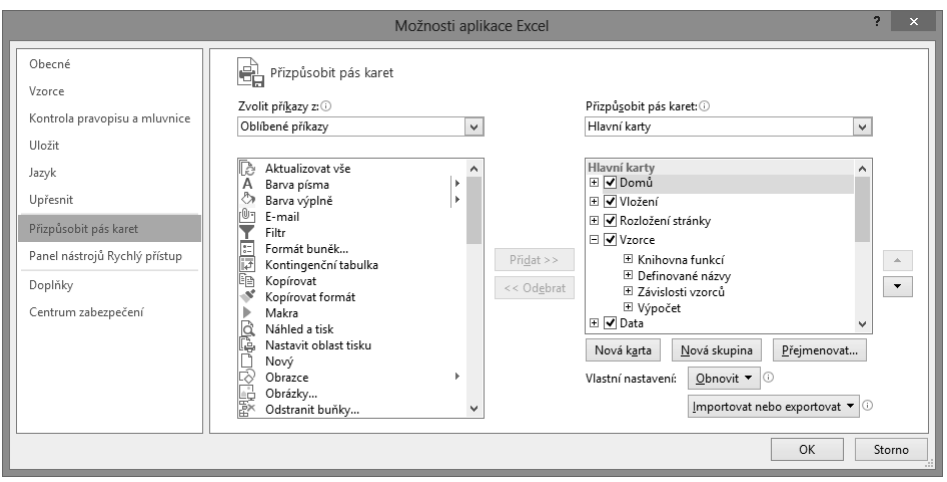

Obrázek 1.6 Dialog Možnosti aplikace Excel, karta Přizpůsobit pás karet

Postup rozšíření pásu karet o vlastní kartu:

- 1. Přejdeme do dialogového okna **Možnosti aplikace Excel** na kartu **Přizpůsobit pás karet**.
- 2. Myší klepneme do nabídky **Přizpůsobit pás karet** na pozici, pod níž se má nová karta vytvořit.
- 3. Klepneme myší na tlačítko **Nová karta**. Vytvoří se karta s názvem *Nová karta (Vlastní)* s jednou prázdnou skupinou příkazů nazvanou *Nová skupina (Vlastní)*.
- 4. Označíme nově vytvořenou kartu. Myší klepneme na tlačítko **Přejmenovat**. Zobrazí se dialog **Přejmenovat**.
- 5. Do pole **Zobrazovaný název** zadáme nové pojmenování karty.
- 6. Označíme skupinu příkazů v nové kartě. Myší klepneme na tlačítko **Přejmenovat**. Zobrazí se dialog **Přejmenovat**.
- 7. V dialogu **Přejmenovat** zadáme nové pojmenování karty a vybereme zástupný symbol, který se bude zobrazovat v případě minimalistického zobrazení skupiny na kartě.
- 8. V poli **Zvolit příkazy z** vybereme postupně jednotlivé příkazy a tlačítkem **Přidat** je přidáme do vytvořené skupiny příkazů.
- 9. Změnu pásu karet potvrdíme tlačítkem **OK**.

#### Úpravy panelu nástrojů Rychlý přístup

Panel nástrojů pro **Rychlý přístup** je ve výchozím nastavení umístěn v horní části okna aplikace Excel. Umožňuje rychlý přístup k často používaným nástrojům. Panel nástrojů můžeme upravit přidáním příkazů a změnit jeho umístění.

#### Změna umístění panelu nástrojů Rychlý přístup

Panel nástrojů **Rychlý přístup** může být umístěn na jednom ze dvou míst:

- V levém horním rohu v záhlaví okna aplikace nad pásem karet (výchozí nastavení)
- Pod pásem karet

Přesunutí panelu pod pás karet provedeme tak, že klepneme na nabídku **Přizpůsobit panel nástrojů Rychlý přístup** (rozbalovací šipka na konci panelu pro **Rychlý přístup**). Rozbalí se seznam možností. V seznamu vybereme položku **Zobrazit pod pásem karet**.

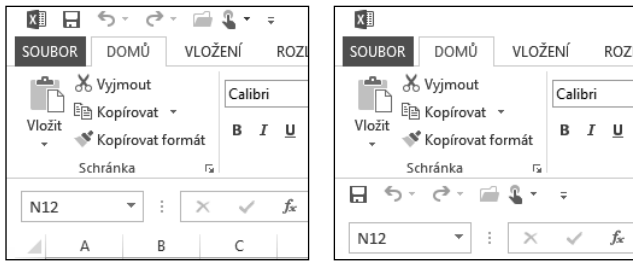

Obrázek 1.7 Umístění panelu nástrojů Rychlý přístup, výchozí umístění a umístění pod pásem karet

#### Přidání příkazů na panel nástrojů Rychlý přístup

Na panel pro **Rychlý přístup** můžeme přidat další příkazy. Klepneme na tlačítko **Přizpůsobit panel nástrojů Rychlý přístup** (rozbalovací šipka na konci panelu pro **Rychlý přístup**). Rozbalí se seznam možností. Ze seznamu vyberme příkaz, který se na panelu zobrazí.

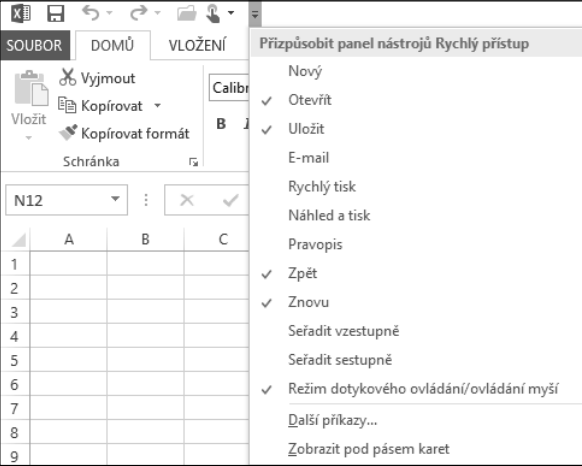

Obrázek 1.8 Rozbalená nabídka Přizpůsobit panel nástrojů Rychlý přístup

Přidání příkazu přímo z pásu karet na panel nástrojů **Rychlý přístup** provedeme tak, že na pásu karet klepneme pravým tlačítkem myši na příkaz, který chceme přidat. Zobrazí se místní nabídka, z níž vybereme příkaz **Přidat na panel Rychlý přístup**. Příkaz se vloží do panelu **Rychlý přístup**.

Mnohé příkazy, jimiž aplikace Excel 2013 disponuje, nejsou použité na žádné z karet. Tyto příkazy jsou dostupné pouze přes seznam všech příkazů v dialogu **Možnosti aplikace Excel**. Chceme-li tyto příkazy používat, musíme je přidat na panel nástrojů **Rychlý přístup**. Uděláme to omocí nabídky **Další příkazy** v nabídce **Přidat na panel Rychlý přístup** nebo přidání provedeme v dialogu **Možnosti aplikace Excel** na kartě **Panel nástrojů pro Rychlý přístup**.

#### Obnovení panelu nástrojů a pásu karet

Zkoušeli jsme různá nastavení na pásu karet a na panelu nástrojů **Rychlý přístup**. Nyní bychom vše rádi vrátili do původního stavu. V aplikaci Excel je snadné tato nastavení obnovit.

V dialogovém okně **Možnosti aplikace Excel** přejdeme na kartu **Přizpůsobit pás karet**, resp. **Panel nástrojů Rychlý přístup**. V pravém dolním rohu je tlačítko **Obnovit**. Tímto příkazem odstraníme veškeré vlastní nastavení a obnovíme výchozí nastavení. Můžeme zvolit, zda chceme obnovit pouze vybranou kartu na pásu karet nebo veškeré vlastní nastavení *pásu karet*, resp. panelu nástrojů **Rychlý přístup**.

#### Doplňky

Doplňky v aplikaci Excel se spravují v dialogovém okně **Možnosti aplikace Excel** na kartě **Doplňky**.

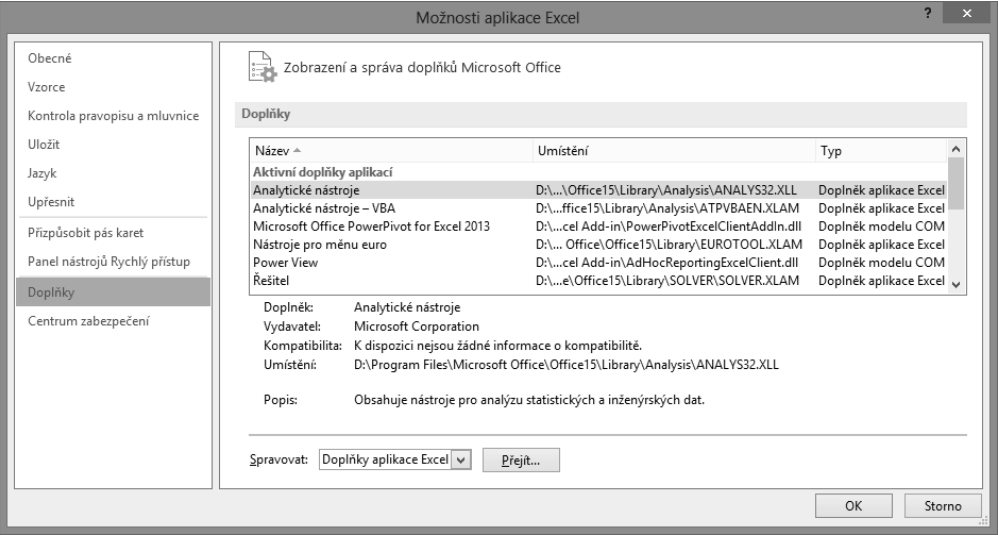

Obrázek 1.9 Dialog Možnosti aplikace Excel, karta Doplňky

Na kartě **Doplňky** je zobrazen seznam aktuálně dostupných doplňků rozdělených do skupin. Pod seznamem se vždy zobrazují základní informace vybraného doplňku.

Povolení či zakázání doplňku provedeme pomocí tlačítka **Přejít**. Dříve než na něj klepneme, vybereme v rozevíracím seznamu **Spravovat skupinu doplňků** skupinu, ze které budeme doplněk vybírat. Zvolíme-li skupinu **Doplňky aplikace Excel**, pak po klepnutí na tlačítko **Přejít** se zobrazí dialogové okno **Doplňky**. Je zde seznam doplňků, které můžeme spravovat. Zaškrtneme políčka u doplňků, které chceme povolit, resp. zrušíme zaškrtnutí u doplňků, které chceme zakázat. Změny potvrdíme klávesou **OK**.

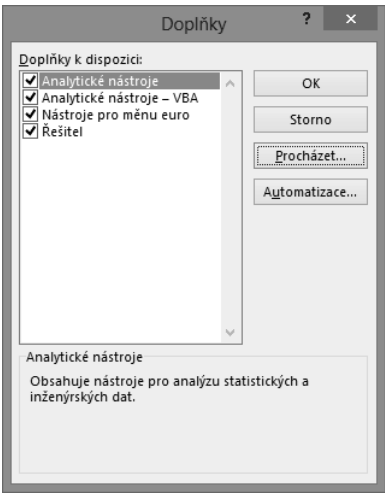

Obrázek 1.10 Dialog Doplňky sloužící k povolení či zakázání doplňků

#### Práce s nápovědou

Nápověda nám pomáhá při páci s aplikací. Zjistíme v ní prakticky všechno o jednotlivých příkazech a nástrojích programu, od jejich stručného popisu přes vysvětlení pojmů až po konkrétní postupy, jak se co dělá. Můžeme se na ni obrátit v okamžiku, kdy si nevíme rady nebo potřebujeme poradit, jak nejlépe vyřešit problém.

Nápověda je nainstalována do počítače spolu s aplikací, zároveň je také umístěna na webových stránkách *Microsoft Office Online* pro okamžité použití přes Internet.

#### Zobrazení nápovědy

Nápověda se zobrazí v okně **Nápověda k aplikaci Excel**. Můžeme ji vyvolat několika způsoby:

- Klepnutím myší na tlačítko se symbolem otazníku v pravém horním rohu okna aplikace nebo v pravém horním rohu dialogového okna.
- Stiskem klávesy F1.
- Hypertextovým odkazem **Nápověda k této funkci** vyvolaným v dialogovém okně **Vložit funkci** nebo **Argumenty funkce**.
- Po zápisu funkce do buňky poklepáním myší na klíčovém slovu funkce v našeptávači. Klíčové slovo je zvýrazněno podtrženým modrým písmem.

Práce s oknem **Nápověda aplikace Excel** je podobná jako práce ve webovém prohlížeči.

#### Práce s nápovědou

Nejrychlejší metodu vyhledávání informací v nápovědě představuje zadání dotazu na hledané téma. Otevřeme nápovědu, do vyhledávacího políčka v horní části nápovědy zadáme klíčové slovo a potvrdíme tlačítkem se symbolem lupy. Excel prohledá své zdroje informací a zobrazí tematické celky vztahující se k problému. Klepnutím myší na požadované téma se zobrazí jeho obsah ve stávajícím okně.

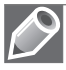

Poznámka: Slova pro vyhledávání v nápovědě zadáváme v základním tvaru. Ohebnost češtiny je pro počítač stále ještě problém.

Vyhledávání v nápovědě nabízí dvě kolekce zdrojů. První je **Nápověda pro Excel z webu Office.com** a druhá **Nápověda pro Excel z počítače**. Zdroj, který se bude prohledávat, nastavíte pomocí rozbalovací nabídky na konci nadpisu **Nápověda pro Excel**.

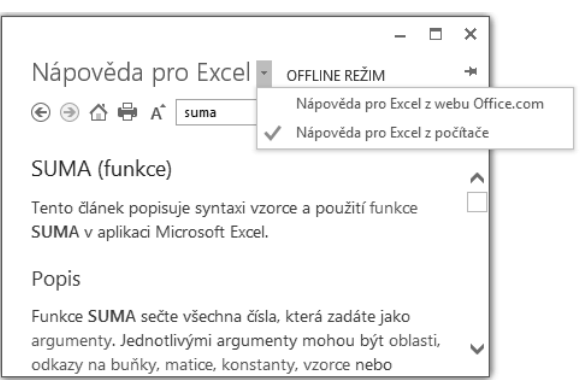

Obrázek 1.11 Nápověda aplikace Excel a přepnutí zdroje nápovědy

#### Panel nástrojů okna Nápověda pro Excel

V horní části dialogového okna **Nápověda pro Excel** je panel nástrojů obsahující tlačítka s těmito příkazy:

- **Zpět** návrat k předchozímu zobrazení nápovědy
- **Předat dál** posunutí k další hledané položce nápovědy, z níž jsme se vraceli zpět
- **Domovská stránka** návrat k úvodní stránce
- **Tisk** zobrazí dialog pro tisk obsahu okna nápovědy
- **Použít veliký text** změní velikost použitého písma pro zobrazení nápovědy
- **Nechávat nápovědu vždy navrchu**  nastaví, aby bylo okno s nápovědou umístěno vždy navrchu

Klepnutím na tlačítko **Domovská stránka** zobrazíme úvodní stránku nápovědy, na níž jsou rychlé odkazy na nejčastěji vyhledávané položky.

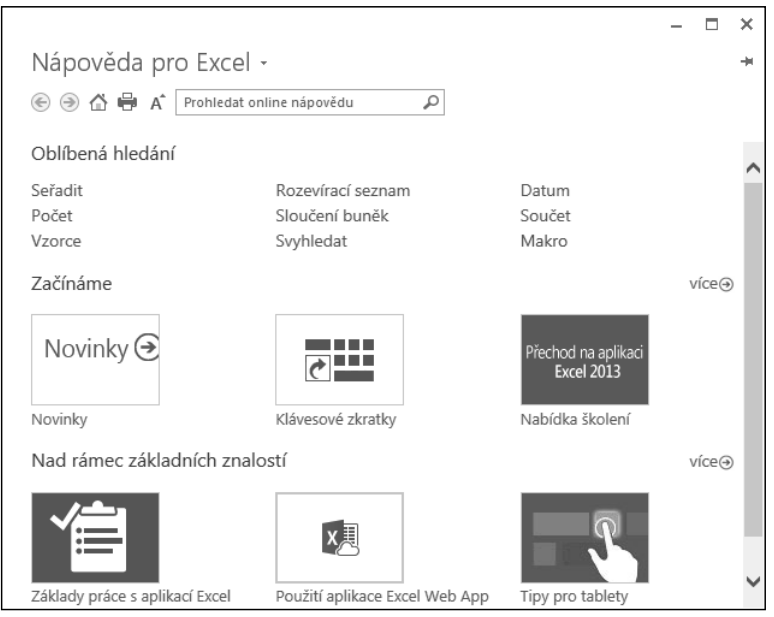

Obrázek 1.12 Domovská stránka nápovědy k aplikaci Excel

#### Kontextová nápověda

Nápovědu k jednotlivým kategoriím získáme klepnutím myši na tlačítko s otazníkem v pravém horním rohu dialogového okna. Tyto informace můžeme také najít klasickým způsobem v okně **Nápověda k aplikaci Excel.** Tento způsob je zdlouhavější, poněvadž dostanete celý seznam možností, které odpovídají hledanému výrazu. Z tohoto důvodu jsou na některých dialogových oknech a kartách použity kontextové nápovědy.

Umístíme-li kurzor myši na kterýkoliv prvek pásu karet, zobrazí se po chvilce kontextová nápověda ve tvaru název prvku a tip pro jeho použití. Způsob zobrazení kontextové nápovědy ovládacích prvků nastavíme v dialogovém okně **Možnosti aplikace Excel** na kartě **Obecné**. V části **Možnosti uživatelského rozhraní** v nabídce **Styl popisu** jsou tři možnosti zobrazení.

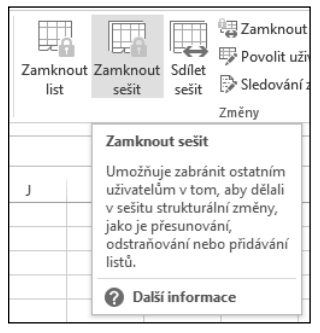

Obrázek 1.13 Kontextová nápověda

U položek se zobrazeným symbolem malého modrého písmene *i* v kroužku (i) se po najetí kurzorem myši zobrazí kontextová nápověda zobrazující popis položky.

V dialogových oknech **Vložit funkci** a **Argumenty funkce** je vlevo dole okna aktivní odkaz na nápovědu k dané funkci. Klepneme-li myší na nápis **Nápověda k této funkci**, otevře se okno **Nápověda pro Excel** se zobrazeným tématem k této funkci.

Pro funkce použité při výpočtech v tabulce je připravena další možnost pro přímý přístup k obsahu nápovědy věnující se dané funkci. Rozklikneme buňku, aby se zobrazil vzorec. Myší klepneme na kteroukoliv část použité funkce. Pod funkcí se zobrazí pole se vzorovým zápisem funkce. Najedeme-li kurzorem myši nad název funkce, změní se na modrou barvu. Poklepáním přejdeme do dialogového okna **Nápověda pro Excel**.

Stejným způsobem funguje kontextová nápověda v řádku vzorců.

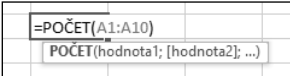

Obrázek 1.14 Kontextová nápověda pro funkce v tabulce a v řádku vzorců

# 2

# Práce se sešity

V této kapitole:

Koncepce sešitu Práce se sešitem Pokročilejší práce se sešitem Způsoby zobrazení sešitu Ochrana sešitu Tabulkový kalkulátor Microsoft Excel pracuje s daty uloženými v souborech, které jsou označovány jako sešity. Tyto sešity jsou tvořeny jednotlivými listy (neboli tabulkami), stejně jako v obchodech běžně kupované sešity.

Práce se sešity je obdobná jako s celými textovými dokumenty nebo s prezentacemi. Vedle toho práce s jednotlivými listy sešitu se podobá práci se stránkami dokumentu nebo s jednotlivými snímky prezentace.

Sešity můžeme různými způsoby vytvářet, otevírat, ukládat a zavírat. Vedle toho listy sešitu můžeme vytvářet, přesunovat, kopírovat, pojmenovávat, skrývat, zamykat a odstraňovat (viz následující kapitola "Základní techniky práce s tabulkou"). Nezapomeneme popsat různé způsoby zobrazení sešitu a vysvětlíme si i práci se šablonami. Naučíme se publikovat sešit a jeho části jako webové stránky. Nakonec se budeme věnovat ochraně sešitu a dat v něm uložených.

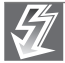

Důležité: V aplikaci Excel 2013 každý sešit otevřeme ve svém vlastním okně. Jednodušeji tak pracujeme se dvěma soubory najednou, obzvláště pokud používáme dva monitory současně. Předchozí verze aplikace Excel toto neumožňovaly.

#### Koncepce sešitu

V Excelu můžeme vytvořit několik různých druhů souborů:

- *Sešit Excelu*, který má koncovku "xlsx". Jedná se o výchozí formát sešitu aplikace Excel 2007–2013, který je založený na jazyce XML. Tomuto formátu sešitu se budeme věnovat v dalším textu. Vytváří se z obecné šablony s názvem *Excel12.xlsx*. Existuje i ve variantě s podporou maker (koncovka "xlsm"), kdy je možné uložit se sešitem i kód makra v jazyce VBA nebo list aplikace Excel 4.0 (XLM). Další dvě varianty jsou určeny pro starší verze Excelu (97 až 2003 nebo verze 5.0 a 95) v binárním formátu (koncovka "xls").
- *Šablona*, která je určena pro opakované vytváření nových sešitů se stejným formátováním (koncovka "xltx"). Existuje i ve variantě s podporou maker (koncovka "xltm"), kdy je možné uložit se šablonou i kód makra v jazyce VBA nebo list aplikace Excel 4.0 (XLM). Další dvě varianty jsou určeny stejně jako u předchozího druhu souborů pro starší verze Excelu (97 až 2003, nebo verze 5.0 a 95) v binárním formátu (koncovka "xlt").
- *Doplněk aplikace Excel*, který je založený na jazyce XML (koncovka "xlam"). Jde o doplňkový program určený ke spouštění dalšího kódu. Podporuje použití projektů v jazyce VBA. Existuje i ve variantě pro starší verzi Excelu 97 až 2003 (koncovka "xla").
- *Text*, který se používá k uložení aktivního listu ve formátu textového souboru s textem odděleným tabulátory (koncovka "txt"). Existuje ve variantách pro různé operační systémy (Microsoft Windows, Macintosh a MS-DOS) nebo se standardním kódováním znaků Unicode.
- *CSV*, který se používá k uložení aktivního listu ve formátu textového souboru s textem odděleným středníky (koncovka "csv") a k zajištění správné interpretace znaků tabulátoru a dalších znaků. Existuje ve variantách pro různé operační systémy (Microsoft Windows, Macintosh a MS-DOS).
- *Formát ODS*, který je pak možné otevřít v tabulkových aplikacích používajících formát OpenDocument Spreadsheet, například OpenOffice.org Calc.
- *Dokument PDF* nebo *Dokument XPS*, který je určen pouze pro publikování (koncovka "pdf" nebo "xps"). Zachovává formátování sešitu a umožňuje sdílení souborů. Data ve výsledném dokumentu se nedají snadno měnit.
- *Webová stránka,* která je určena pro publikování na Internetu, resp. intranetu (koncovka "htm" nebo "html"). Jeho koncepce je dána skriptovacím jazykem HTML. Excel dovede převést na webovou stránku celý sešit i jeho části (aktivní list, vybraná oblast buněk, plovoucí graf, graf ze samostatného listu). Existuje i ve variantě, kdy je webová stránka tvořena jedním souborem (koncovka "mht" nebo "mhtml").

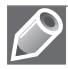

Poznámka: Kromě výše uvedených druhů souborů existují ještě další druhy souborů, které rozšiřují možnosti Excelu. Jedná se o různé binární formáty sešitů (koncovka "xlsb"), formáty dBase (koncovka "dbf") a další.

*Sešit –* v tabulkovém procesoru Excel 2013 je jako výchozí dokument vytvořen sešit. Každý sešit musí být už při svém vytvoření pojmenovaný. Proto je výchozí sešit pojmenován *Sešit#*, kde *#* je pořadové číslo vytvořeného sešitu (od spuštění aplikace). Například *Sešit1* (viz obrázek 2.1).

|        |               | ■ 日 ち・さ・÷ |         |                   |        |        |        |           | Sešit1 - Excel |  | $? \quad \Box \quad - \quad \Box \quad \times$ |              |                                          |  |
|--------|---------------|-----------|---------|-------------------|--------|--------|--------|-----------|----------------|--|------------------------------------------------|--------------|------------------------------------------|--|
| SOUBOR |               | DOMŮ      | VLOŽENÍ | ROZLOŽENÍ STRÁNKY | VZORCE | DATA   | REVIZE | ZOBRAZENÍ |                |  |                                                | Přihlásit se |                                          |  |
|        |               |           |         |                   |        |        |        |           | Sešit2 - Excel |  |                                                |              | $? \quad \Box - \quad \Box \quad \times$ |  |
|        | Vložit SOUBOR | DOMŮ      | VLOŽENÍ | ROZLOŽENÍ STRÁNKY |        | VZORCE | DATA   | REVIZE    | ZOBRAZENÍ      |  |                                                |              | Přihlásit se                             |  |

Obrázek 2.1 Výchozí pojmenování sešitu

*List* – každý sešit je složen z listů (tabulek). Na list se zapisují příslušná data (tabulka, graf). Každý list sešitu musí být už při svém vytvoření pojmenovaný. Název listu najdeme na záložce, též oušku či kartě listu. Proto je každý list sešitu pojmenován *List#*, kde *#* je pořadové číslo vytvořeného listu (od otevření sešitu). Například *List1*. V každém otevřeném sešitu je vždy jeden list aktivní a má viditelná data (má zvýrazněnou záložku listu). Stiskem pravého tlačítka myši v prostoru navigačních tlačítek sešitu (vlevo od záložek listů) vyvoláme nabídku se seznamem všech listů (viz obrázek 2.2). Aktivní list je zaškrtnutý a můžeme ho v seznamu snadno změnit.

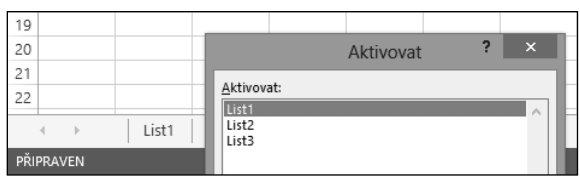

Obrázek 2.2 Nabídka se seznamem listů

Ve výchozím nastavení Excelu má sešit jeden list pojmenovaný *List1*. Sešit musí mít minimálně jeden list. Maximální počet listů je omezen jen dostupnou pamětí. Listy s daty se dají přidávat, přesunovat, kopírovat a odstraňovat (viz následující kapitola "Základní techniky práce s tabulkou"). Listy s grafy se vytvářejí automaticky.

Výchozí počet listů nového sešitu určíme tak, že:

- 1. Na pásu karet klepneme na kartu **Soubor**.
- 2. Vlevo klepneme na kartu **Možnosti** a otevřeme dialogové okno **Možnosti aplikace Excel**.
- 3. V dialogovém okně klepneme vlevo na kartu **Obecné** a u položky **Zahrnovat počet listů** upravíme hodnotu číselníku (viz obrázek 2.3).

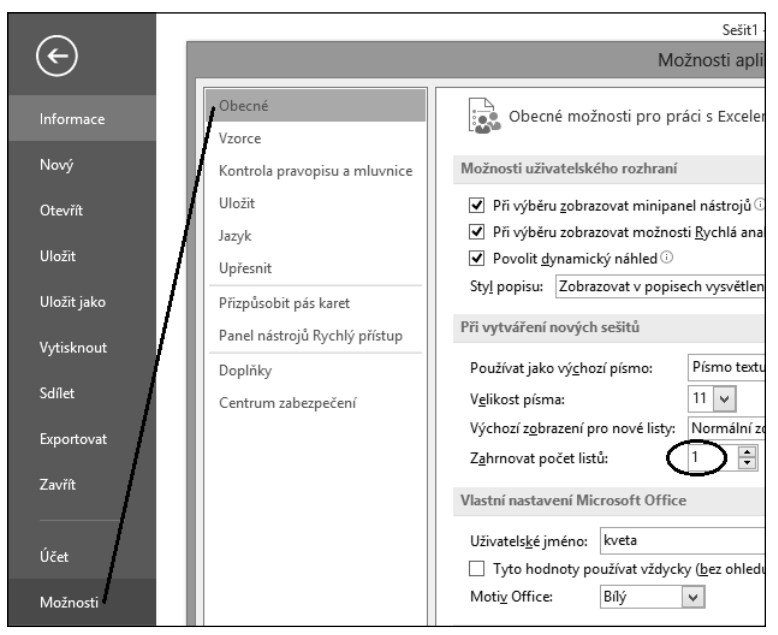

Obrázek 2.3 Změna počtu listů nového sešitu

*Buňka* – každý list má 16 384 sloupců a 1 048 576 řádků. Na průsečíku určitého řádku a určitého sloupce najdeme buňku. Buňka je nejmenší adresovatelná část listu. Každá buňka je jednoznačně určena svou adresou (pozicí, souřadnicí) v listu: označení sloupce + označení řádku. Například buňka A2 nebo C5.

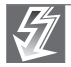

Důležité: Pro pohyb z jednoho okraje listu na druhý okraj stiskneme klávesu Ctrl a zároveň i některou z kurzorových kláves (šipky).

*Buňkový kurzor* – buňka, která je ohraničená, je aktivní a stojí na ní buňkový kurzor. Na každém listu je vždy jedna buňka aktivní. Její souřadnice najdeme v **Řádku vzorců** v **Poli názvů**. Přesun buňkového kurzoru na jinou buňku (změnu aktivní buňky) můžeme provést kurzorovými klávesami, klávesovými zkratkami nebo klepnutím kurzorem myši na cílovou buňku (nejčastější způsob).

Do aktivní buňky lze vkládat různá data (viz obrázek 2.4): text, číslo, datum, čas, peněžní hodnotu se znakem měny, hodnotu se znakem procent, vzorec, funkci, logickou hodnotu, komentář, komentář o změně hodnoty v buňce (při sdílení sešitu) a indikátory (možných chyb a stavů).

| H <sub>8</sub> |   | ÷<br>÷<br>$\times$    | $\checkmark$       | fx<br>NEPRAVDA          |   |        |   |                |  |
|----------------|---|-----------------------|--------------------|-------------------------|---|--------|---|----------------|--|
| ⊿              | Α | B                     | C                  | D                       | E | F      | G | H              |  |
|                |   |                       |                    |                         |   |        |   |                |  |
| 2              |   | Toto je text v buňce. |                    |                         |   | 12     |   | ###########    |  |
| 3              |   |                       |                    | 31.12.2012              |   | 6      |   |                |  |
| 4              |   | 125                   |                    |                         |   | 7      |   | #ODKAZ!        |  |
| 5              |   |                       |                    | 12:45:15                |   | 5      |   |                |  |
| 6              |   | 125,00 Kč             | <b>Excel 2013:</b> |                         |   | 7,5    |   | =PRŮMĚR(F2:F5) |  |
| 7              |   |                       |                    | Formát čísla = procenta |   |        |   |                |  |
| 8              |   | 125%                  |                    |                         |   | PRAVDA |   | NEPRAVDA       |  |
| 9              |   |                       |                    |                         |   |        |   |                |  |

Obrázek 2.4 Možné hodnoty v buňkách

*Oblast (blok, výběr) buněk* – v tabulkovém procesoru lze pracovat i s celou množinou zvýrazněných (ohraničených) buněk najednou jako s celkem. Každá oblast je určena svou adresou: levá\_horní\_buňka : pravá\_dolní\_buňka. Například A2:C5.

V oblasti buněk je vždy jedna buňka aktivní (nepodbarvená) a ostatní vybrané (podbarvené). Pro posun aktivní buňky po oblasti slouží klávesa Enter (posun dolů a doprava) nebo kombinace kláves Ctrl+. (tečka). Data se zapisují do aktivní buňky. Stiskem klávesy Enter potvrdíme zápis údaje do aktivní buňky (viz obrázek 2.5). Stiskem kláves Ctrl+Enter potvrdíme zápis údaje do všech buněk oblasti.

| B <sub>3</sub> |   | t<br>÷ | $\checkmark$<br>$\times$ | $f_x$<br>15 |   |
|----------------|---|--------|--------------------------|-------------|---|
|                | A | B      | C                        | D           | E |
|                |   |        |                          |             |   |
| $\overline{2}$ |   |        |                          |             |   |
|                |   | 15     |                          |             |   |
|                |   |        |                          |             |   |
| 5              |   |        |                          |             |   |
| 6              |   |        |                          |             |   |
|                |   |        |                          |             |   |

Obrázek 2.5 Oblast buněk s hodnotou

Oblast buněk může být buď souvislá, nebo nesouvislá. Souvislou oblast buněk vyznačíme kurzorovými klávesami při stisknuté klávese Shift nebo pohybem myší při stisknutém levém tlačítku myši. Nesouvislá oblast buněk je tvořena několika různými souvislými oblastmi buněk. Nejprve vyznačíme jednu souvislou oblast, poté myší při stisknuté klávese Ctrl vyznačíme další souvislou oblast.

*Kurzor myši* – v základním postavení má kurzor myši tvar dvojitého kříže. Na zvýrazněném okraji buňky (oblasti) má tvar dvojité šipky. V tomto případě při stisknutém levém tlačítku myši můžeme buňku (oblast) přesunout na jiné místo. Pokud navíc ještě podržíme klávesu Ctrl, má kurzor myši tvar šipky se znakem +. V tomto případě při stisknutém levém tlačítku myši můžeme buňku (oblast) zkopírovat na jiné místo. Na zvýrazněném okraji buňky (oblasti) v pravém dolním rohu je "ouško", kterým (při stisknutém levém tlačítku myši) vytváříme řady (posloupnosti) nebo kopírujeme vzorce uložené v buňce (viz obrázek 2.6).

Obrázek 2.6 Podoby kurzoru myši

*Roviny listu* – každý list sešitu je tvořen několika rovinami. Tyto roviny jsou jakoby "položeny na sobě". Rozeznáváme následující roviny (viz obrázek 2.7):

- *Mřížky*, která rozděluje list na buňky. Můžeme ji zobrazit, skrýt nebo i vytisknout.
- *Buněk*, ve kterých uchováváme data. Můžeme je vytisknout na více tiskových stránek.
- *Plovoucích objektů*, která je před rovinou buněk. Tvoří ji grafy, obrázky, textová pole, ilustrace WordArt, Klipart, SmartArt a další vložené objekty.
- *Záhlaví a zápatí*, která je jen jedna a přikládá se ke každé tiskové stránce.

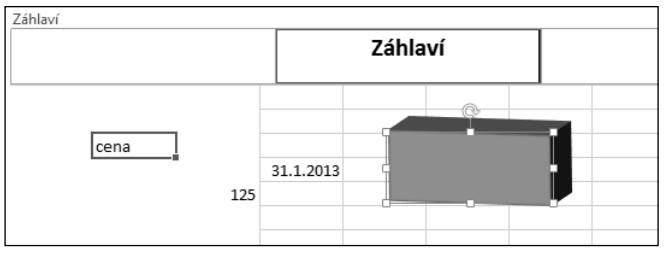

Obrázek 2.7 Roviny listu

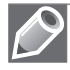

Poznámka: Objekty v rovině plovoucích objektů mohou zakrývat data z roviny buněk. Pokud zformátujeme objekt tak, aby jeho plochy byly bez výplně, zobrazí se data zakrytá tímto objektem (viz obrázek 2.8).

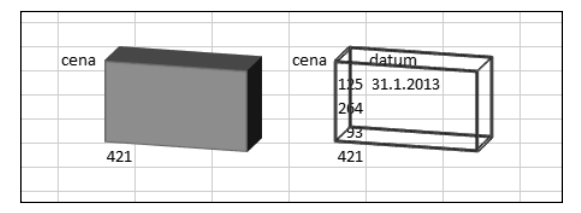

Obrázek 2.8 Zakrytí dat objektem

*Hladiny buňky* – každá buňka je tvořena několika hladinami. Podle toho, ve které hladině pracujeme, se buňka upravuje. Rozeznáváme následující hladiny:

- *Hodnot*, které vidíme v buňce. Zapisují se přímo do buňky nebo je vrací vzorce a funkce. Jsou určeny pro tisk.
- *Zapsaných údajů*, které vidíme v řádku vzorců. Jedná se o hodnoty, texty, vzorce nebo funkce, jejichž výsledek vidíme v hladině hodnot.
- *Formátovacích symbolů*, které slouží k doplnění údajů v buňce. Jedná se o symboly měny, procenta, oddělovače tisíců a desetinné části.
- *Formátování*, která slouží k úpravě znaků. Jedná se o řezy písma, barvu písma a zarovnání hodnot v buňce.
- *Zakreslených čar*, které ohraničují buňku. Mohou vyznačovat i úhlopříčky.
- *Barevných výplní a grafických efektů*, které zvýrazní buňku.
- *Podmínek zobrazení a zápisu dat*, které určují podmíněné formátování buňky a ověření dat v buňce podle výsledku v hladině hodnot.

■ *Komentářů*, které se připojí k buňce.

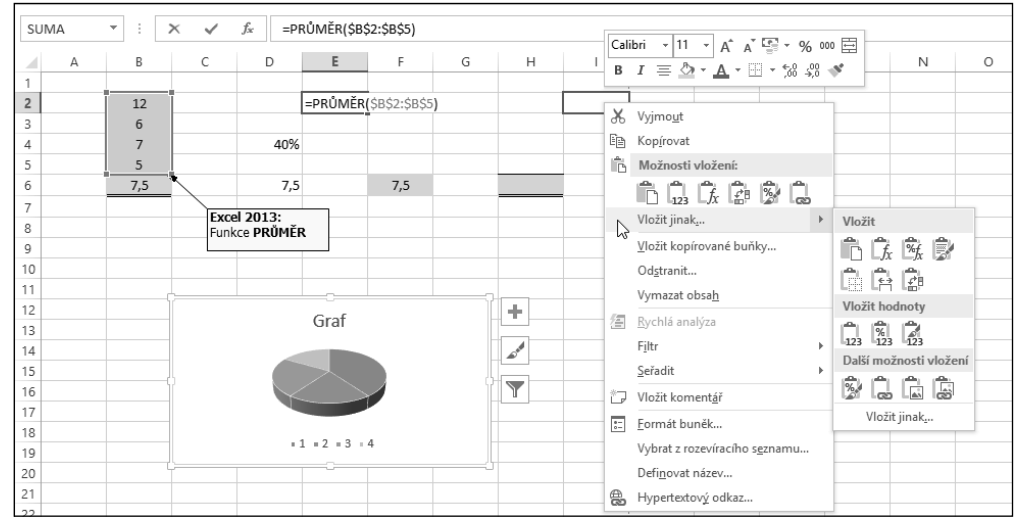

Obrázek 2.9 Hladiny formátování buňky

Poznámka: Jde o hypotetické rozdělení do hladin, které slouží pro snadnější pochopení různých možností úprav buňky. Podle jednotlivých hladin buňky se určují různé způsoby formátování, kopírování a mazání (viz obrázek 2.9).

#### Práce se sešitem

#### Šablony pro vytvoření nového sešitu

Každý sešit je vytvořen jako kopie vybrané šablony. Šablony slouží k rychlému nastavení vzhledu (formátování) sešitu. Jsou uloženy ve složkách:

 *Uživatelské šablony* – všechny námi vytvořené šablony, které se ukládají do složky *C:\Users\uživatel\Dokumenty\Vlastní šablony Office*.

- *Šablony aplikace* všechny předem připravené šablony, které jsou uloženy ve složce *C:\Program Files\Microsoft Office\Templates\1029*.
- *Šablony z webu* lze je stáhnout z webového serveru společnosti Microsoft.

Ihned po otevření aplikace Excel 2013 máme k dispozici celou škálu těchto šablon, ze kterých si vybereme tu nejvhodnější (Domácí inventář, Převodník měn, Výkaz zisků a ztrát apod.). Pro vytvoření prázdného sešitu použijeme šablonu s názvem **Prázdný sešit** (první v seznamu šablon).

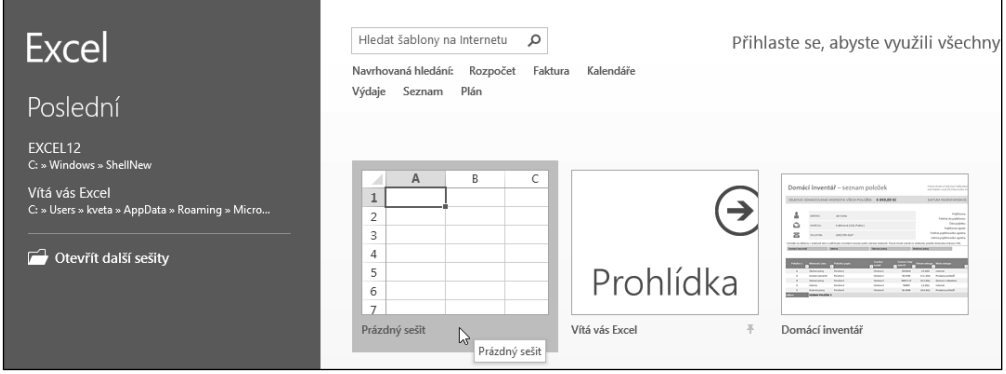

Obrázek 2.10 Šablony úvodního okna aplikace

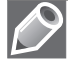

Poznámka: Pro rychlé seznámení s některými výhodami aplikace Excel 2013 použijeme šablonu s názvem Vítá vás Excel.

#### Vytvoření nového prázdného sešitu

Po spuštění Excelu se objeví úvodní okno aplikace, ve kterém si zvolíme vhodnou šablonu pro práci s daty. Pokud potřebujeme otevřít prázdný sešit se standardním formátováním, klepneme na šablonu **Prázdný sešit**. Poté se otevře nový prázdný sešit s názvem *Sešit1*. Každý další nový sešit bude mít název *Sešit#* (kde *#* je pořadové číslo vytvořeného sešitu).

Nový prázdný sešit vytvoříme tak, že:

- 1. Na pásu karet klepneme na kartu **Soubor**.
- 2. Vlevo klepneme na kartu **Nový**.
- 3. V seznamu šablon klepneme na šablonu **Prázdný sešit** (viz obrázek 2.11).

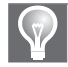

Tip: Obdobně můžeme vytvořit nový prázdný sešit pouze stisknutím klávesové zkratky Ctrl+N. Vyhneme se tak výběru Prázdného sešitu ze seznamu šablon.

Nový prázdný sešit vytvoříme také s použitím panelu nástrojů **Rychlý přístup** tak, že:

1. Na panelu nástrojů **Rychlý přístup** klepneme na tlačítko šipky dolů a otevřeme nabídku **Přizpůsobit panel nástrojů Rychlý přístup** (viz obrázek 2.12).

- 2. V této nabídce klepneme na zaškrtávací políčko **Nový**.
- 3. Na panelu nástrojů **Rychlý přístup** klepneme na tlačítko **Nový** (viz obrázek 2.13).

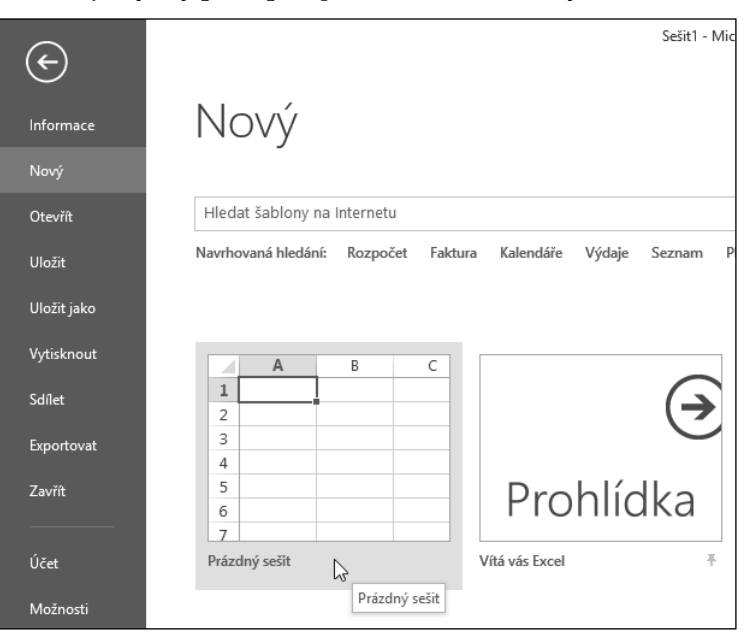

Obrázek 2.11 Nový prázdný sešit ze šablony

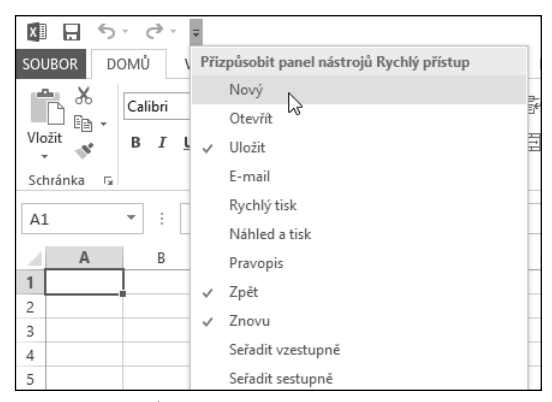

Obrázek 2.12 Úprava panelu Rychlý přístup – příkaz Nový

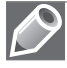

Poznámka: Po zaškrtnutí políčka Nový již ikona v panelu nástrojů Rychlý přístup zůstává (i po zavření celé aplikace), a tak při vytvoření nového sešitu provádíme pouze krok 3.

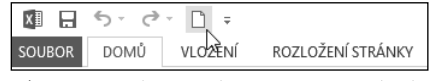

Obrázek 2.13 Příkaz Nový na panelu Rychlý přístup

#### Vytvoření nového sešitu na základě šablony

Nový sešit na základě připravené šablony vytvoříme tak, že:

- 1. Na pásu karet klepneme na kartu **Soubor**.
- 2. Vlevo klepneme na kartu **Nový**.
- 3. V zobrazeném okně vybereme vhodnou šablonu ze seznamu šablon:
	- Šablona **Prázdný sešit** otevře nový prázdný sešit (viz předchozí text).
	- Šablona **Vítá vás Excel** otevře sešit s průvodcem novými možnostmi Excelu 2013. Na několika listech za sebou zde máme připravené ukázky dynamického doplňování sloupců tabulky, rychlé analýzy dat a doporučených grafů spolu s rychlou úpravou pomocí tlačítek. Na posledním listu najdeme odkaz na další zajímavé informace.
	- Další **šablony** zde nabízené otevřou nejprve náhled jednotlivých šablon (viz obrázek 2.14). Mezi jednotlivými šablonami se můžeme přepínat pomocí šipek na levém a pravém okraji náhledu. V náhledu najdeme mimo jiné informace o poskytovateli a o velikosti šablony, dále pak stručný popis šablony a tlačítko **Vytvořit** pro vytvoření šablony.
- 4. **Navrhovaná hledání** s jednotlivými kategoriemi šablon (v horní části okna) otevřou seznam dalších šablon s odlišným formátováním, které se vztahují k dané kategorii.
- 5. Klepneme na ikonu šablony, nebo případně ještě na tlačítko **Vytvořit** podle příslušného výběru.

| Navrhovaná hledání:                                                   | Roznočet                                                                                                    | <b>Faldura</b>                | Vúdaje<br>Kalendáře                                                                                                    |                            | Dl 5n<br>Seznam     |                        |                                                               |                                                                                               |       |  |
|-----------------------------------------------------------------------|----------------------------------------------------------------------------------------------------|-------------------------------|----------------------------------------------------------------------------------------------------|----------------------------|---------------------|------------------------|---------------------------------------------------------------|-----------------------------------------------------------------------------------------------|-------|--|
|                                                                       |                                                                                                    |                               |                                                                                                    |                            |                     |                        |                                                               |                                                                                               | ×     |  |
|                                                                       |                                                                                                    |                               |                                                                                                    |                            |                     |                        |                                                               | Domácí inventář                                                                               | $-14$ |  |
|                                                                       | Poloud choses přidatmové řádovtabul<br>Domácí inventář – seznam položek<br>nad ládsem souhrmů, třeta bučán Kli |                               |                                                                                                    |                            |                     |                        |                                                               | Poskytovatel: Microsoft Corporation                                                           |       |  |
| $\mathbb{A}$                                                          | CELKOVÁ ODHADOVANÁ HODNOTA VŠECH POLOŽEK: 4 040.00 KČ<br>DATUM INVENTARIZACE:                                  |                               |                                                                                                    |                            |                     |                        |                                                               |                                                                                               |       |  |
|                                                                       |                                                                                                    |                               |                                                                                                    |                            |                     |                        |                                                               | Tahle šablona vám pomůže udržet přehled ve                                                    |       |  |
|                                                                       |                                                                                                    | matson-                       | Jan Xotax                                                                                                    |                            |                     |                        | Politicung<br>Telefon do pojišťovny:                          | věcech, které doma máte, podle místností a<br>hodnoty. Obsahuje taky informace o pojišťovně a |       |  |
| 3                                                                     | c                                                                                                    | <b>ADRESA:</b>                | Květinová 1234, Praha 1                                                                                                    |                            |                     |                        | Čislo pojistky<br>Politforaciaent:                            | kontakty na pojišťovacího agenta.                                                             |       |  |
| 4                                                                     | 盃                                                                                                    | <b>TELEFORE</b>               | $(415)335-0107$                                                                                                    |                            |                     |                        | Telefon politicscatho apenta-<br>Adresa politicoradho apenta- |                                                                                               |       |  |
| 5                                                                     | <b>Dominikaneel SE</b>                                                                                         |                               | Kilkedts na nědorou z místností dole a odříštnýte invertární seznam podlevybrané relatností. Pokud chcete vybrat vic místností, podržte stislavzou blávezu CTAL<br><b>Bárica</b> | Chivacioskaj               |                     | Rođiniji pokoj         |                                                               | Velikost ke stažení: 56 kB                                                                    |       |  |
| 6                                                                     |                                                                                                    |                               |                                                                                                    |                            |                     |                        |                                                               |                                                                                               |       |  |
|                                                                       | Pelaiks &                                                                                                    | <b>Michroftlidea</b>          | Pelatical popis                                                                                                    | Značkat<br><b>Terminal</b> | <b>Sidowi Zidol</b> |                        | Datum rekepu - Nieto rekepu                                   |                                                                                               |       |  |
| Prázdný sešit                                                         |                                                                                                    | Dolved'panal                  | Fatalke 1                                                                                                    | Windows 5                  | SOCK163             | 2.5.2013               | <b>Irternet</b>                                               |                                                                                               |       |  |
|                                                                       |                                                                                                    | Domác kancerá<br>Objection to | Fatalke 2<br>F9410-0-8                                                                                                    | Virebox 2<br>Virobo: 8     | 104/15<br>780611-JS | 6.11.2010<br>15.8.2011 | Processo politicali:<br>0)dio1sinStudien                      |                                                                                               |       |  |
|                                                                       |                                                                                                    | Jicelea                       | FotoBac                                                                                                    | Virobio 4                  | 76037               | 1,6,2011               | <b>Internet</b>                                               | Vytvořit                                                                                      |       |  |
|                                                                       |                                                                                                    | Rodinní pokoc                 | PH(3 a 6)                                                                                                    | Vintice 5                  | 20-19309            | 19.8.2011              | Procession Statis                                             |                                                                                               |       |  |
|                                                                       | ollen.                                                                                                    | <b>SEZIAM POLOŽEN S</b>       |                                                                                                    |                            |                     |                        |                                                               |                                                                                               |       |  |
|                                                                       |                                                                                                    |                               |                                                                                                    |                            |                     |                        |                                                               |                                                                                               |       |  |
|                                                                       |                                                                                                    |                               |                                                                                                    |                            |                     |                        |                                                               |                                                                                               |       |  |
| <b>ROČNÍ FINANČNÍ ZPRÁVA</b><br><b>NAZEV FIRMY</b>                    |                                                                                                    |                               |                                                                                                    |                            |                     |                        |                                                               |                                                                                               |       |  |
|                                                                       |                                                                                                    |                               |                                                                                                    |                            |                     |                        |                                                               |                                                                                               |       |  |
| <b>CHEMPHS</b><br><b>PRANCHA</b><br><b>KANKANDER</b><br><b>STERVA</b> | <b>KAMAN</b>                                                                                                   |                               |                                                                                                    |                            |                     |                        |                                                               |                                                                                               |       |  |

Obrázek 2.14 Náhled šablon

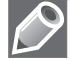

Poznámka: Pokud nenajdeme v seznamu vhodnou šablonu, můžeme zkusit vyhledávání na Internetu. V takovém případě do pole Hledat šablony na Internetu napíšeme klíčové slovo pro vyhledání šablony (např. slovo "šablona") a vybereme si z následně zobrazeného seznamu šablon.

Nový sešit na základě vlastní šablony vytvoříme tak, že:

- 1. Na pásu karet klepneme na kartu **Soubor**.
- 2. Vlevo klepneme na kartu **Otevřít**.
- 3. Vybereme skupinu **Počítač**.
- 4. Vpravo pak vyhledáme složku, ve které se nachází naše šablona. Buď klepneme na jednu z nabízených složek, nebo klepneme na tlačítko **Procházet** (viz obrázek 2.15).
- 5. V dialogovém okně **Otevřít** vyhledáme šablonu. Poklepeme na její název a tím otevřeme nový sešit vytvořený z nalezené šablony.

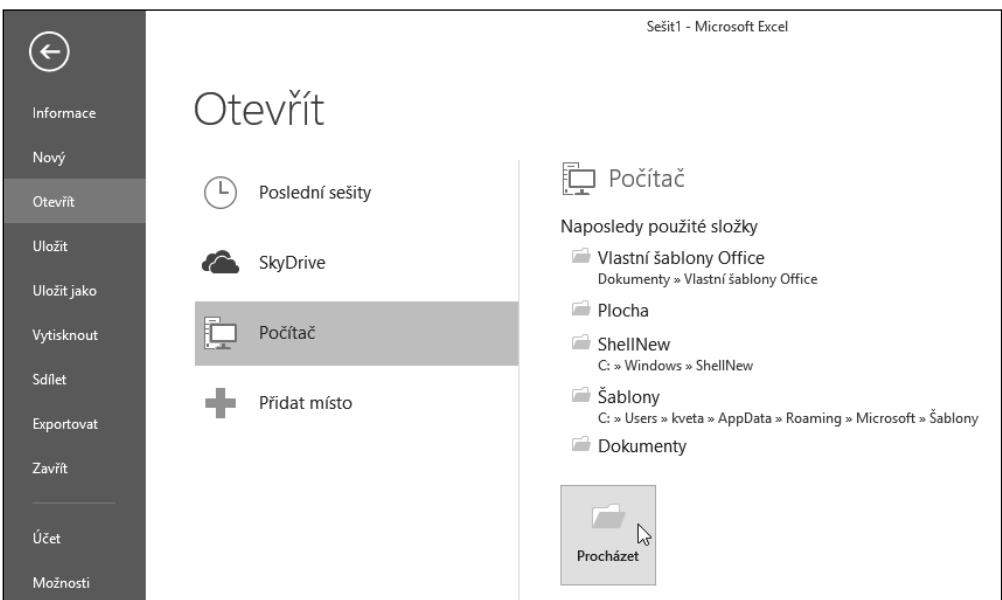

Obrázek 2.15 Nový sešit z vlastní šablony

#### Uložení nepojmenovaného sešitu

Uložení nového sešitu neodkládáme. Nepojmenovaný sešit uložíme tak, že:

- 1. Na pásu karet klepneme na kartu **Soubor**.
- 2. Vlevo klepneme na kartu **Uložit** nebo na kartu **Uložit jako**.
- 3. V obou případech vybereme příslušnou skupinu pro uložení sešitu (například **Počítač**).
- 4. Vpravo pak vyhledáme příslušnou složku, do které chceme sešit uložit. Buď klepneme na jednu z nabízených složek, nebo klepneme na tlačítko **Procházet** (viz obrázek 2.16).
- 5. V dialogovém okně **Uložit jako** určíme příslušné položky (viz obrázek 2.17).
- 6. Pro pohyb ve stromové struktuře složek použijeme složky navigačního podokna v levé části dialogového okna (**Naposledy navštívené**, **Knihovny**, **Počítač** atd.) a šipky v levé horní části okna.
- 7. Pro vytvoření nové složky použijeme tlačítko **Nová složka** v horní části okna.
- 8. V textovém poli **Název souboru** přepíšeme nabízený název *Sešit#* námi zvoleným názvem souboru, například *Práce v Excelu*. Existuje-li ve složce sešit se stejným názvem, budeme na to upozorněni s dotazem, zda má být existující sešit nahrazen ukládaným sešitem. K nahrazenému sešitu se již nelze vrátit.
- 9. V textovém poli **Uložit jako typ** vybereme v rozevíracím seznamu typ sešitu podle toho, zda sešit obsahuje makra, v jaké verzi Excelu se bude otevírat, zda se jedná o šablonu a podobně (viz další text).
- 10. V dolní části okna vyplníme vlastnosti sešitu **Autoři**, **Značky** a **Nadpis**. Jsou určeny pro snadnější vyhledávání souborů, u kterých zapomeneme název.

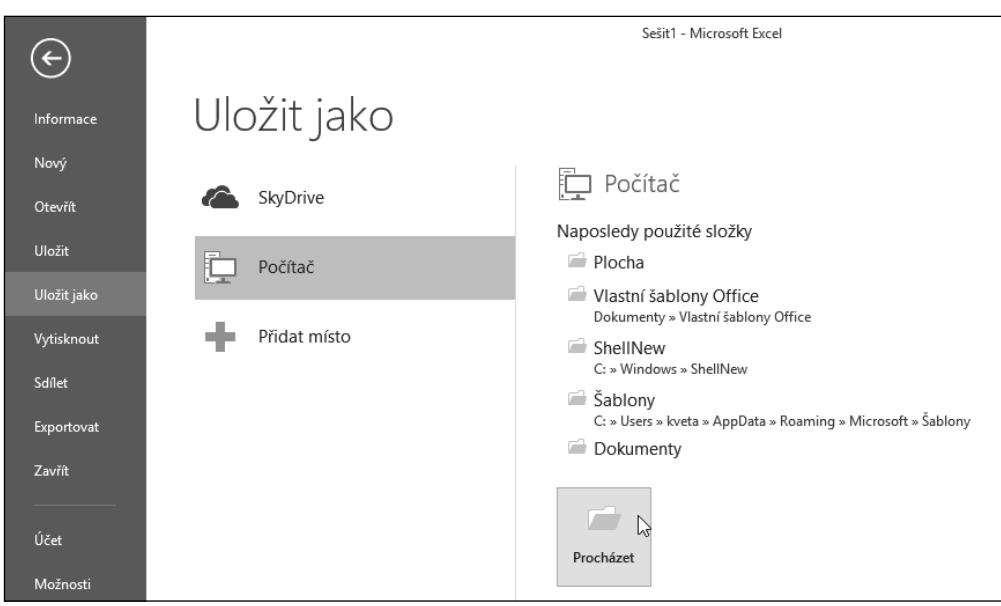

11. V dialogovém okně **Uložit jako** klepneme na tlačítko **Uložit**.

Obrázek 2.16 Uložení nepojmenovaného sešitu

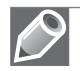

Poznámka: V dialogovém okně Uložit jako můžeme měnit zobrazení složek a souborů pomocí tlačítka v pravé horní části okna (kurzor myši zde zobrazí nápovědu Další možnosti).

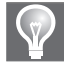

Tip: Obdobně můžeme najednou vykonat kroky 1 až 3 pro uložení nepojmenovaného sešitu pouze stisknutím klávesové zkratky Ctrl+S.

Nepojmenovaný sešit uložíme také s použitím panelu nástrojů **Rychlý přístup** tak, že:

- 1. Na panelu nástrojů **Rychlý přístup** klepneme na tlačítko **Uložit** (viz obrázek 2.18). Vykonají se tak kroky 1 až 3 předchozího postupu.
- 2. Vpravo pak vyhledáme příslušnou složku a zobrazíme tak dialogové okno **Uložit jako**.
- 3. V dialogovém okně určíme příslušné položky (viz předchozí postup).
- 4. V dialogovém okně **Uložit jako** klepneme na tlačítko **Uložit**.

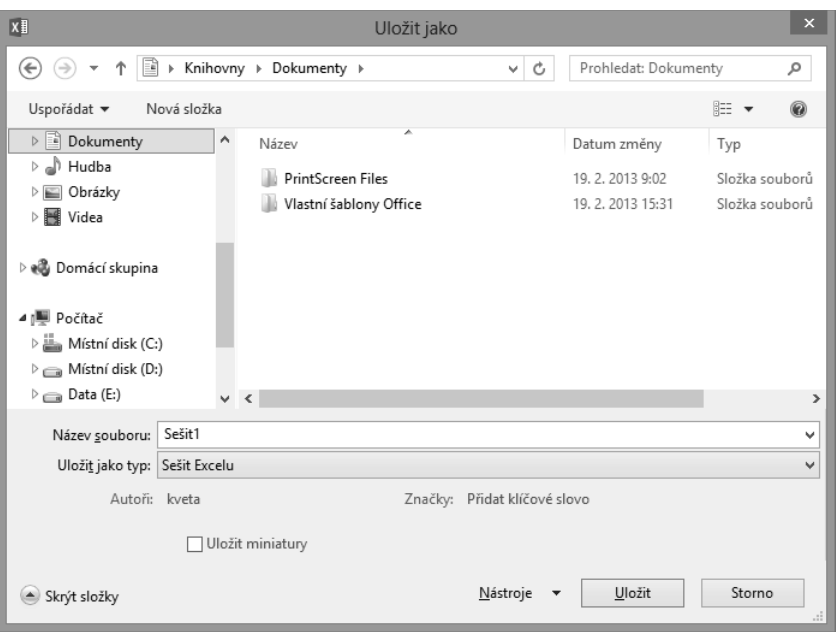

Obrázek 2.17 Dialog Uložit jako

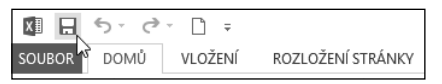

Obrázek 2.18 Příkaz Uložit na panelu Rychlý přístup

Jako výchozí složka pro ukládání a otevírání souborů je nastavena složka *C:\Users\uživatel\ Dokumenty*. Změnit ji můžeme tak, že:

- 1. Na pásu karet klepneme na kartu **Soubor**.
- 2. Vlevo klepneme na kartu **Možnosti** a otevřeme dialogové okno **Možnosti aplikace Excel**.
- 3. V dialogovém okně klepneme vlevo na kartu **Uložit** a do textového pole **Výchozí místní umístění souborů** zapíšeme celou cestu k nové výchozí složce (viz obrázek 2.19).

#### Uložení pojmenovaného sešitu

Změny v již pojmenovaném sešitu průběžně ukládáme tak, že:

- Na pásu karet klepneme na kartu **Soubor** a vlevo klepneme na kartu **Uložit** (viz obrázek 2.16).
- Na panelu nástrojů **Rychlý přístup** klepneme na tlačítko **Uložit** (viz obrázek 2.18).
- Stiskneme klávesovou zkratku Ctrl+S.

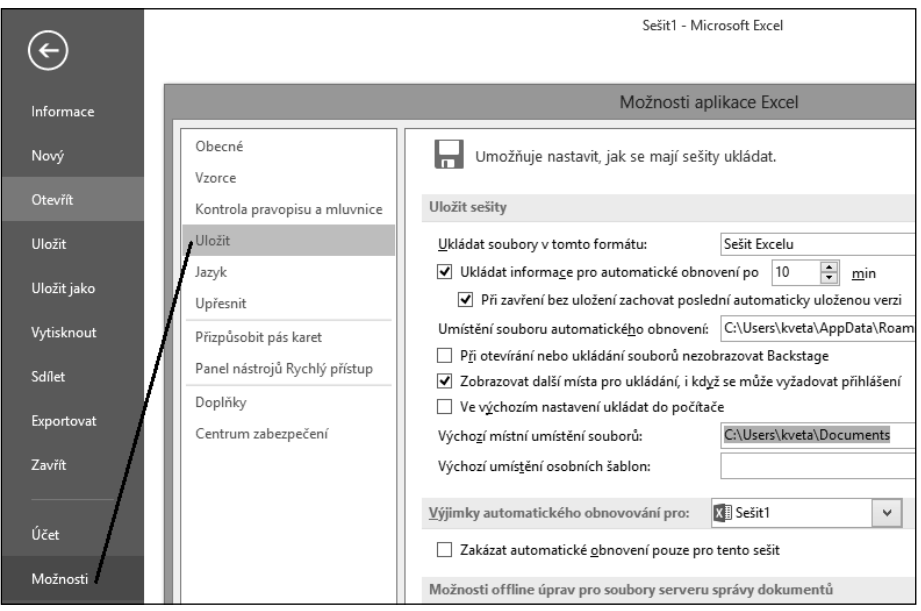

Obrázek 2.19 Změna výchozího úložiště nového sešitu

#### Uložení sešitu pod jiným názvem

Otevřený sešit uložíme pod jiným názvem tak, že:

- 1. Na pásu karet klepneme na kartu **Soubor**.
- 2. Vlevo klepneme na kartu **Uložit jako**.
- 3. Vybereme příslušnou skupinu pro uložení sešitu (například **Počítač**).
- 4. Vpravo vyhledáme příslušnou složku, do které chceme sešit uložit. Buď klepneme na jednu z nabízených složek, nebo klepneme na tlačítko **Procházet** (viz obrázek 2.16).
- 5. Zobrazí se dialogové okno **Uložit jako**.
- 6. V dialogovém okně zapíšeme do textového pole **Název souboru** nový název sešitu, například *Další sešit* (viz obrázek 2.17).
- 7. Ve stromové struktuře složek v navigačním podokně vyhledáme vhodnou složku pro uložení sešitu (nebo vytvoříme novou).
- 8. V dialogovém okně **Uložit jako** pak klepneme na tlačítko **Uložit**.

Na disku bude v tuto chvíli další sešit s nově zvoleným názvem. Obdobným způsobem můžeme uložit sešit s jinými hodnotami položek, které nastavujeme v dialogovém okně **Uložit jako** (tj. např. stejný název sešitu, ale uložený do jiné složky nebo jako jiný typ sešitu).

#### Otevření existujícího sešitu

Vytvořený a pojmenovaný sešit, který jsme nedávno měli otevřený, otevřeme tak, že:

- 1. Na pásu karet klepneme na kartu **Soubor**.
- 2. Vlevo klepneme na kartu **Otevřít**.
- 3. Vybereme skupinu **Poslední sešity**.
- 4. V seznamu **Poslední sešity** klepneme na název sešitu *Práce v Excelu.xlsx* (viz obrázek 2.20).

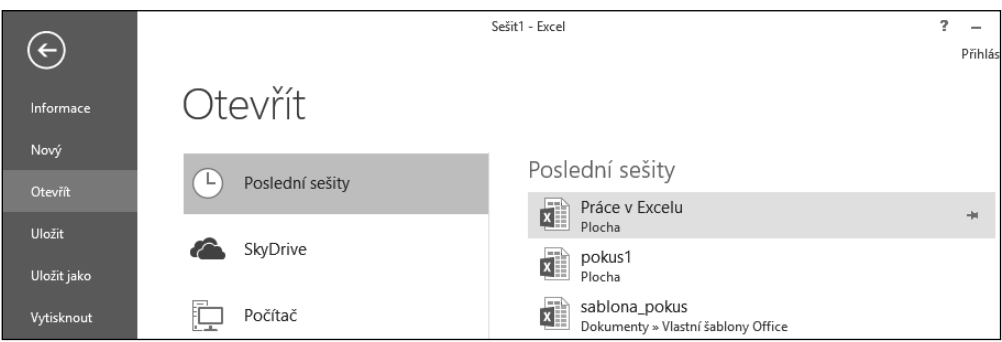

Obrázek 2.20 Otevření nedávno otevřeného sešitu

V seznamu **Poslední sešity** může být uvedeno až 25 sešitů (dle nastavení v části **Soubor** – **Možnosti** – **Upřesnit** - **Zobrazení**), se kterými jsme v poslední době pracovali. Vpravo od názvu každého sešitu je zobrazen šedivý špendlík. Klepneme-li na něj, "zapíchne se" špičkou směrem dolů. Sešit s tímto "zapíchnutým" špendlíkem je připnutý do seznamu **Poslední sešity** a zůstává v něm zobrazen trvale (viz obrázek 2.21). Klepneme-li na připnutý špendlík ještě jednou, odepne se ze seznamu.

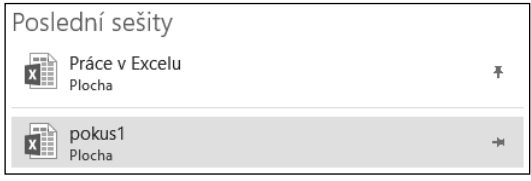

Obrázek 2.21 Připnutí sešitu do seznamu

Vytvořený a pojmenovaný sešit otevřeme také tak, že:

- 1. Na pásu karet klepneme na kartu **Soubor**.
- 2. Vlevo klepneme na kartu **Otevřít**.
- 3. Vybereme příslušnou skupinu, ve které se nachází hledaný sešit (například **Počítač**).
- 4. Vpravo vyhledáme příslušnou složku, ve které se nachází hledaný sešit. Buď klepneme na jednu z nabízených složek, nebo klepneme na tlačítko **Procházet** (viz obrázek 2.22).
- 5. Zobrazí se dialogové okno **Otevřít**.
- 6. V dialogovém okně vyhledáme příslušnou složku, ve které je uložen hledaný sešit *Práce v Excelu.xlsx*.